## **ROCKPORT** VAL

Rockport VAL, LLC in collaboration with MOODY's ANALYTICS

# Advanced Office **Training Manual**

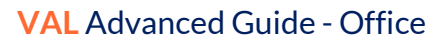

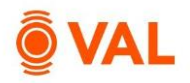

## **Table of Contents**

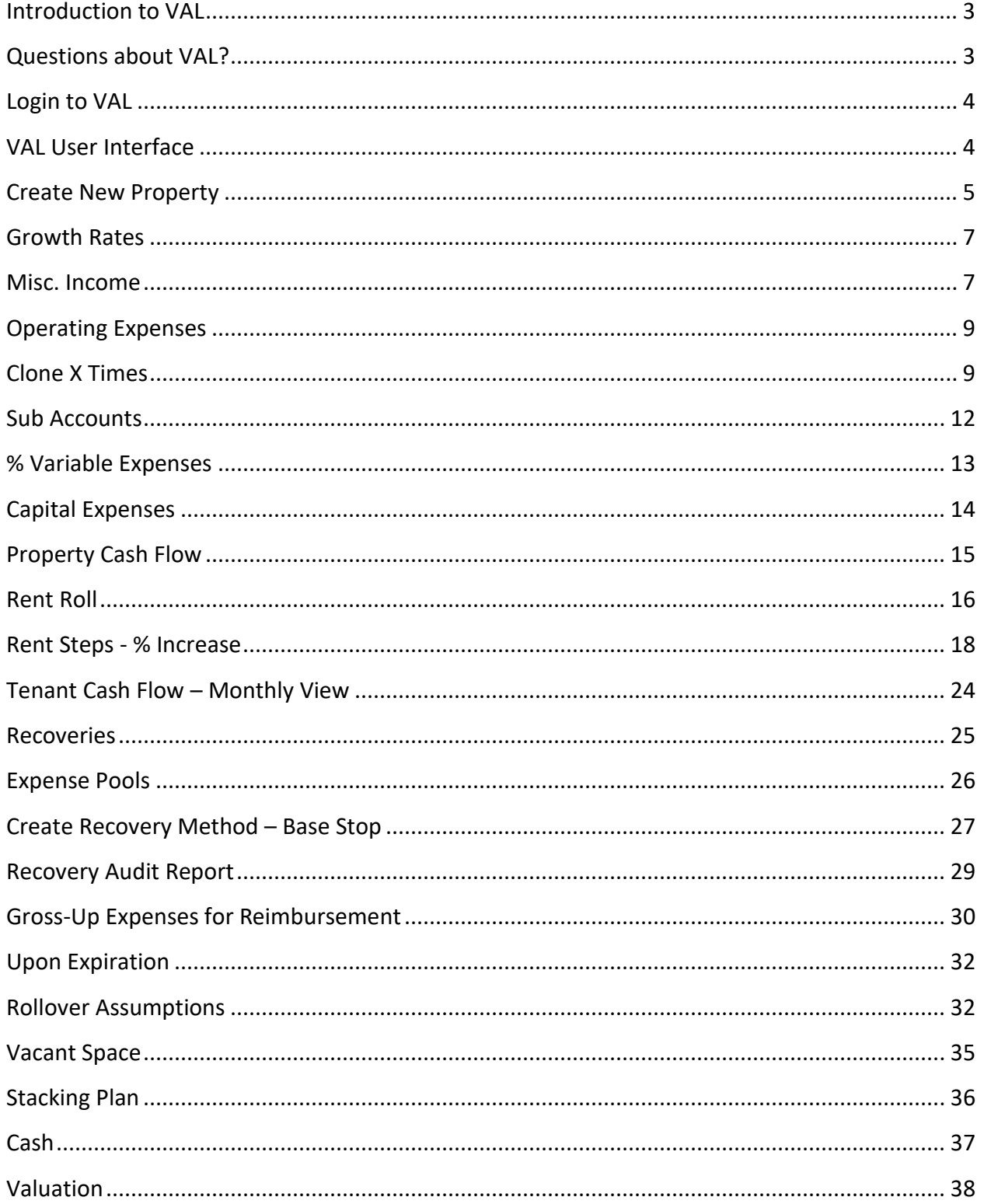

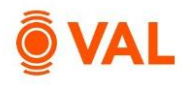

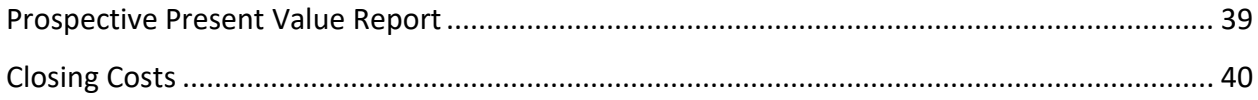

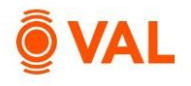

## **Introduction to VAL**

**VAL** is a cash flow modeling & valuation platform that is user friendly, affordable, efficient and a powerful alternative to all other products on the market. It is cloud-based so you can login to **VAL** from anywhere, on any device. Seamlessly collaborate and share with colleagues and clients. Today, you will learn how your team can benefit from technology's newest solution to DCF modeling and valuation.

## **Questions about VAL?**

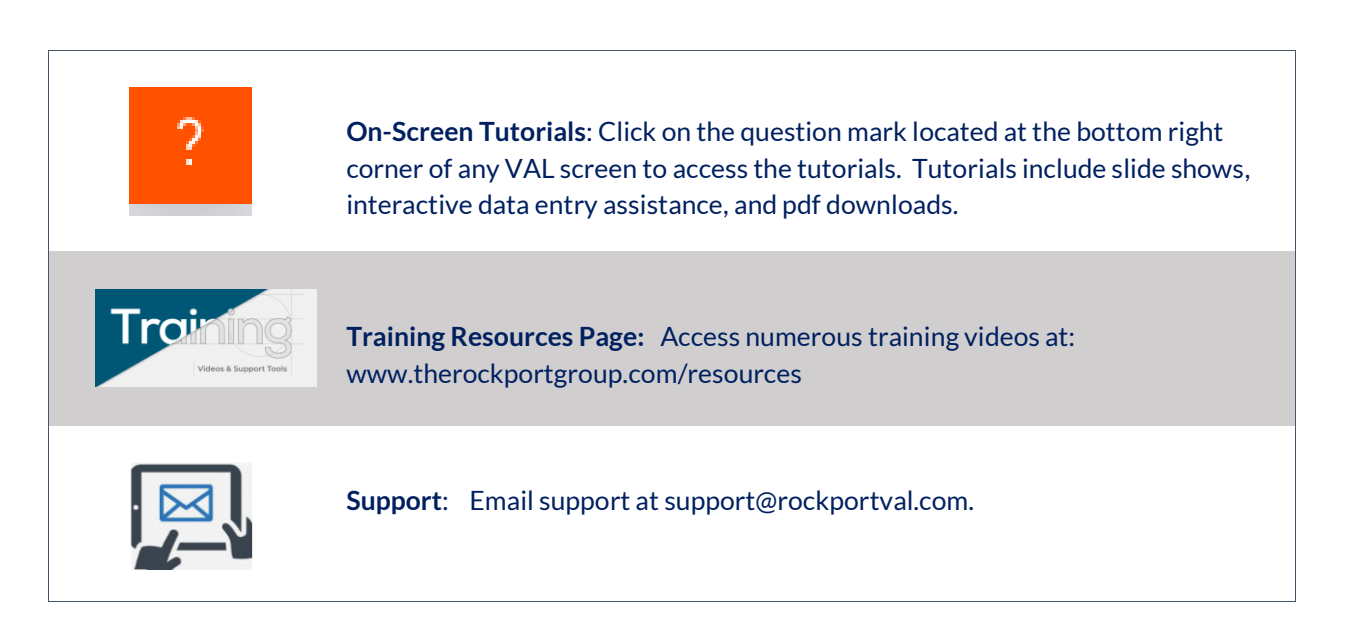

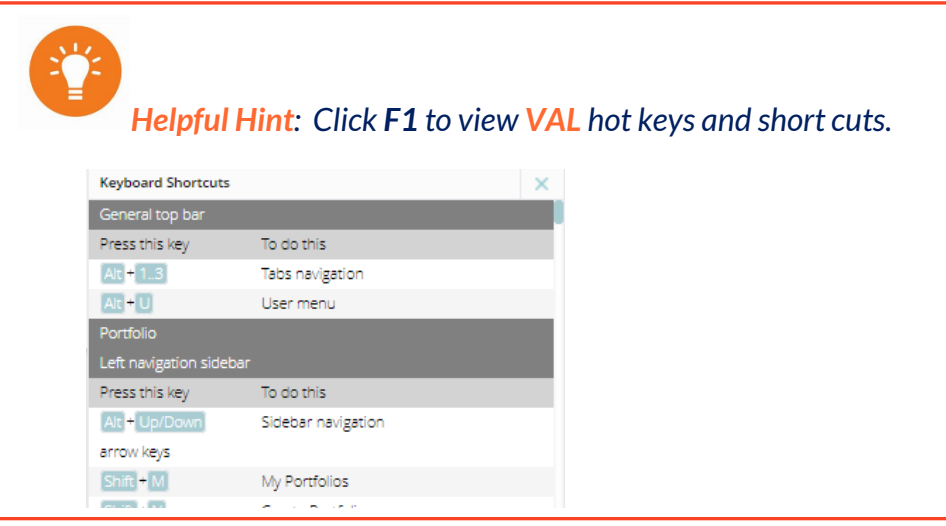

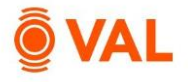

## **Login to VAL**

Go to www.rockportval.com and click "**Login**" in the upper right-hand corner, select Rockport **VAL** and enter credential to access.

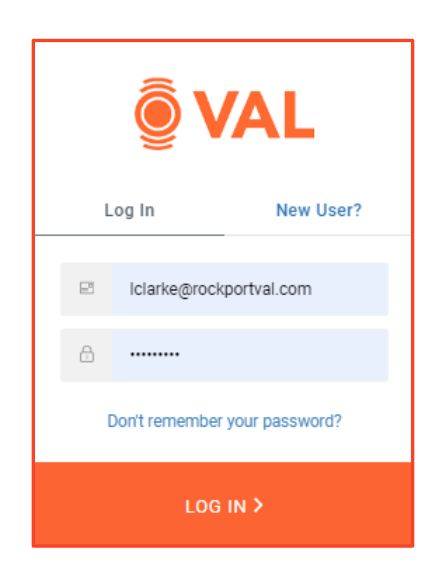

## **VAL User Interface**

The **VAL** user interface is designed to be intuitive and easy to navigate.

Access Portfolios and Properties and setup Report Packages, Index Rates and Chart of Accounts. **OVAL PROPERTIES REPORTS** INDEX-RATES ADMIN  $\lim$   $\left|0\right|$   $\frac{1}{2}$   $\frac{1}{2}$   $\frac{1}{2}$  $RTY$   $ADD TQ$ All My Pro **All** Com /xxx □ <mark>T</mark> мF T mm/dd/yyyy DT 750,272 Office Jan-2022 No 710,000 Write New York-Newark-Jersey City, NY-NJ-PA Northeast Created Aug 22, 2022 11:49 AM Ly FAX Office jan-2021 517,500 Write Jul 26, 2022 1:53 PM Ly No .<br>Vew York-Newark-Jersey City, NY-NJ-PA New York Tower A Office Jan-2021 No. 935,000 Write New York-Newark-Jersey City, NY-NJ-PA Northeast Created Feb 18, 2022 10:59 AM Ly  $\blacksquare$ Jen-2021 No<br>Jen-2021 No<br>Jen-2021 No Office & 735,000 Write<br>750,292 Read only Jun 14, 2021 9:56 AM mark-Jersey City, NY-NJ-PA Created Office New York-Newark-Jersey City, NY-NJ-PA Northeast **Shared** Mar 8, 2021 5:04 PM De

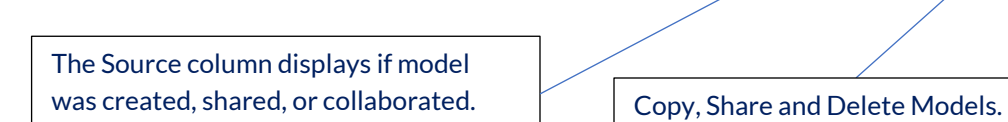

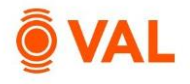

## **Create New Property**

In this training scenario, we will create an Office property.

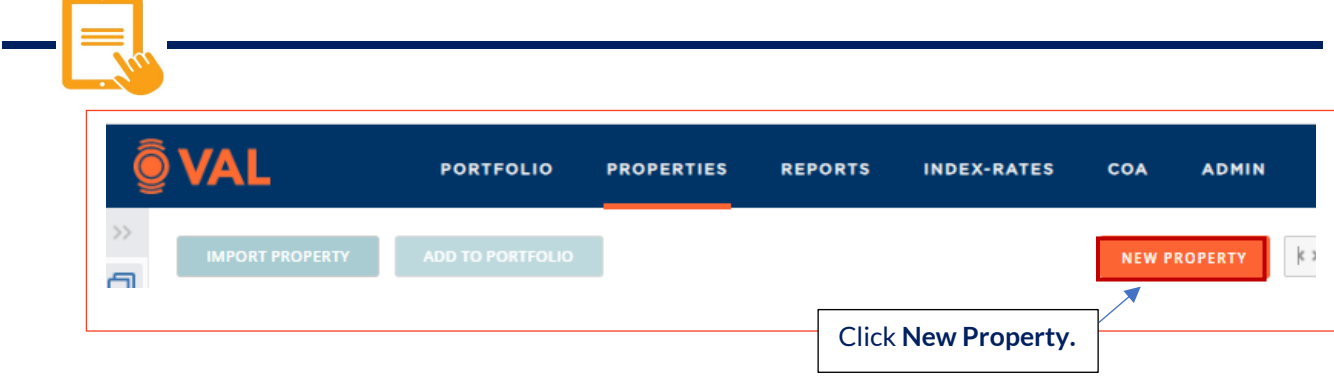

Click **New Property.**

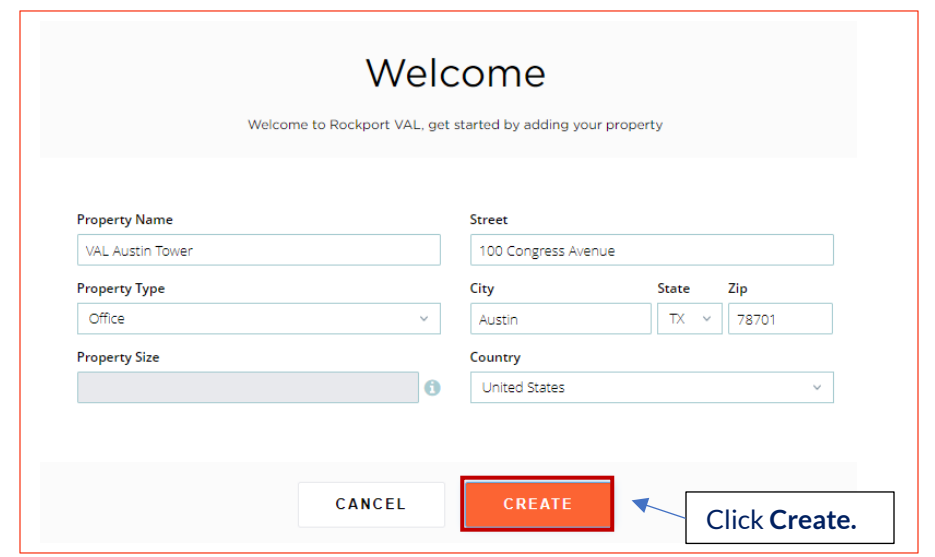

Add the following property details:

- Property Name: VAL Austin Tower
- Property Type: Office
- Address: 100 Congress Avenue Austin, TX 78701
- Click **Create.**

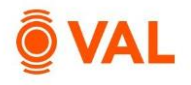

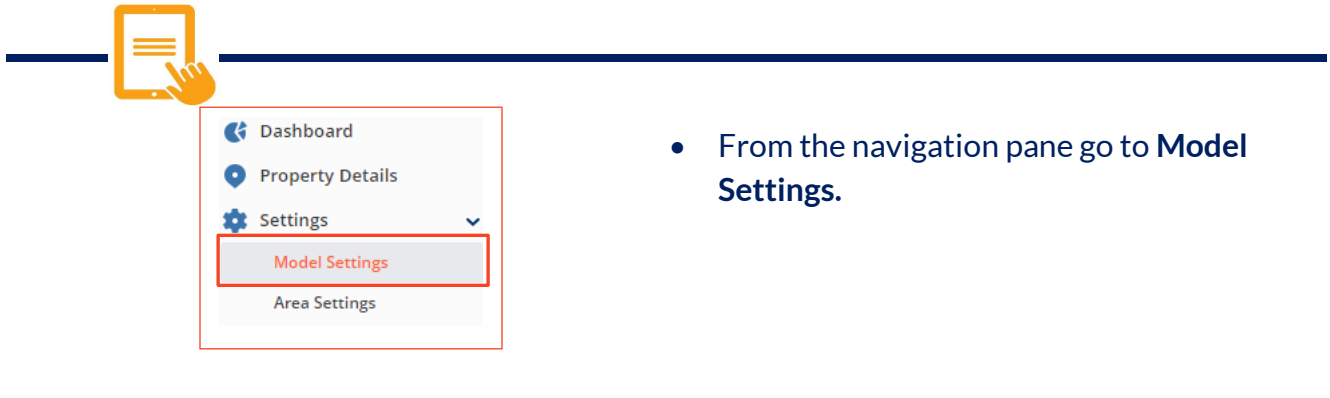

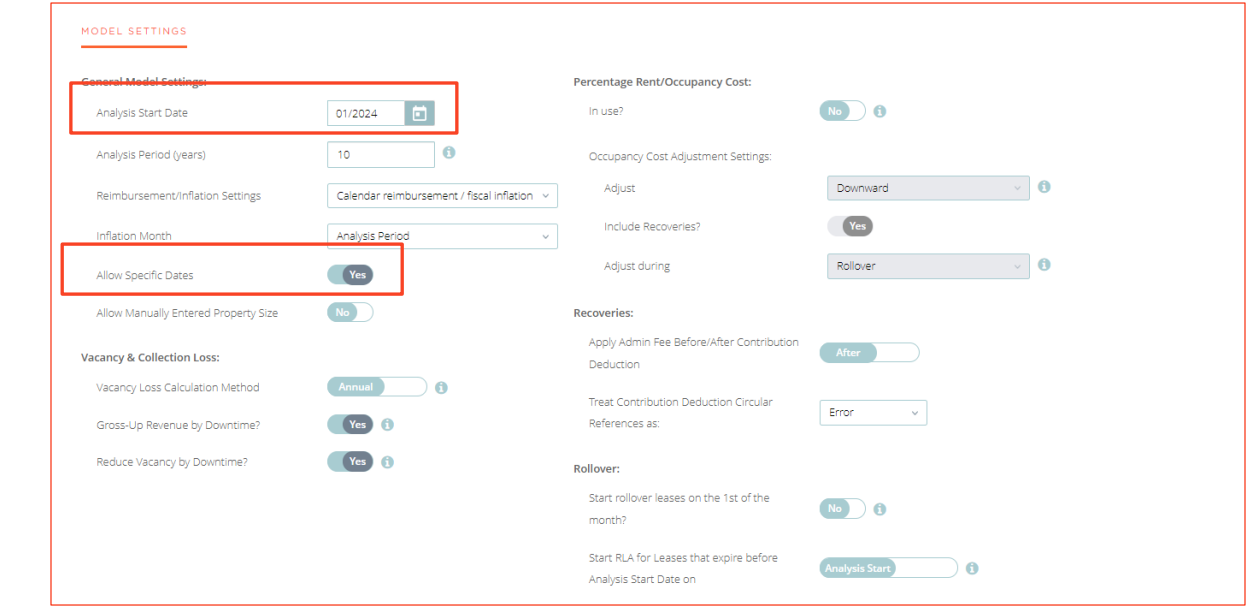

Update the following Model Settings:

- Analysis Start Date: 1/2024, 10 Years
- Allow Specific Dates: Yes

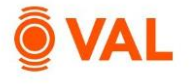

#### **Growth Rates**

Enter the growth rates to be applied to the model. Growth rates can be overridden at the line-item level. Create an unlimited number of growth rates as applicable to the property.

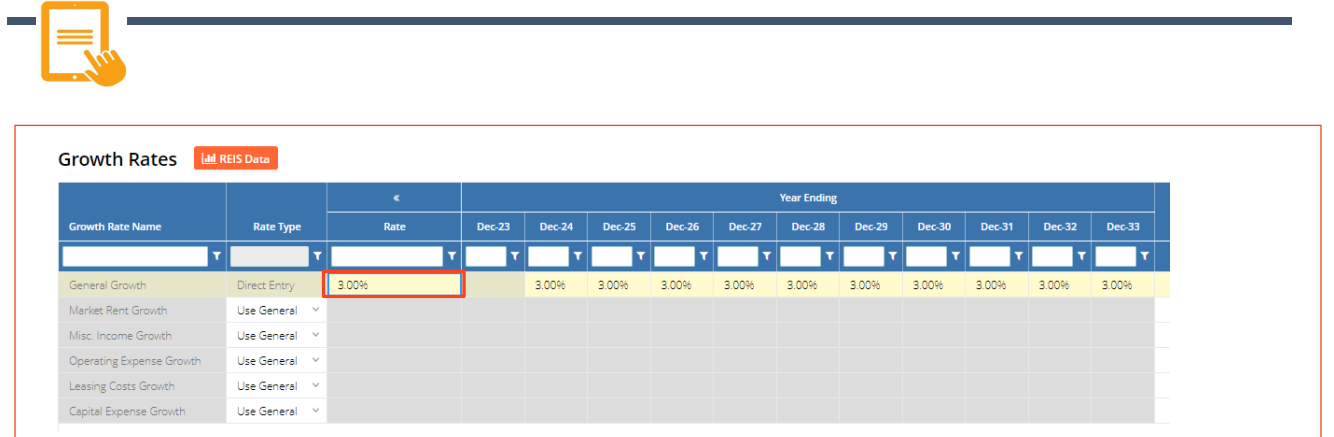

Add the following Growth Rates:

General Growth: 3%

#### **Misc. Income**

Miscellaneous income is where revenue generating items not associated to a lease is entered such as Vending, Signage, Parking and Antennae.

Misc. Income may be calculated by the following Unit of Measures:

- \$ amount
- \$/Area
- % of EGR
- % of Line

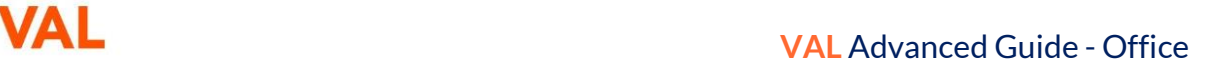

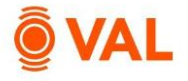

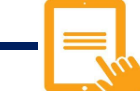

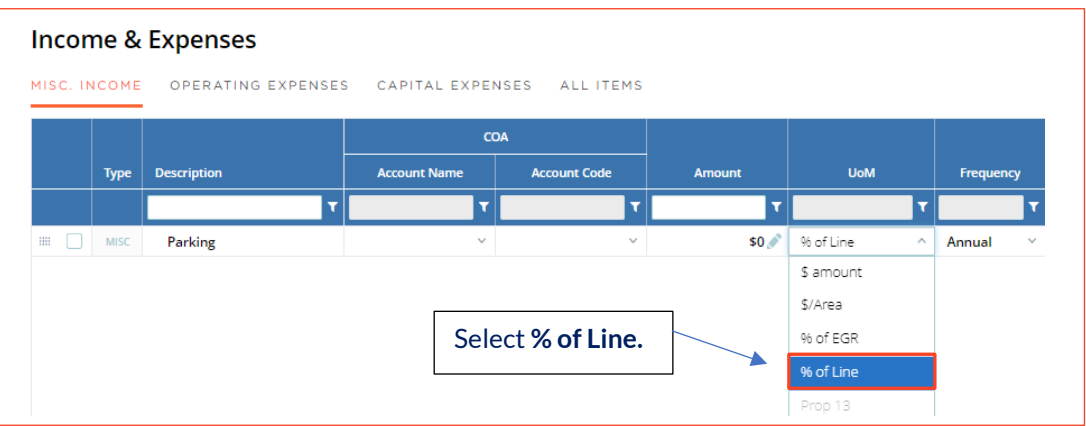

#### Parking Revenue is 2% of Base Rental Income

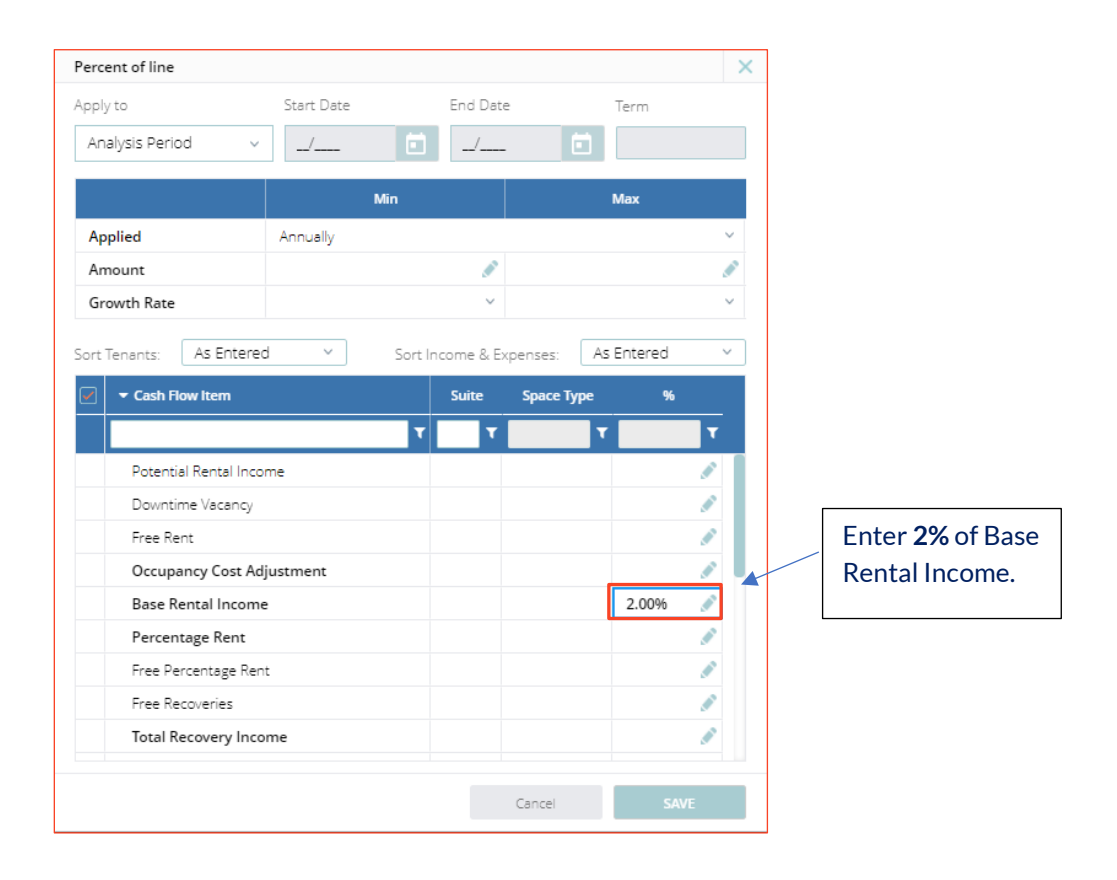

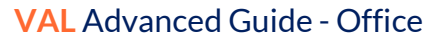

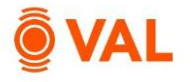

### **Operating Expenses**

Enter all operating expenses including reimbursable and non-reimbursable in the Operating Expenses window. Reimbursable expenses are expenses that the property owner will recover from the tenants. In our example, we will leverage VAL's copy and paste functionality to efficiently populate data into the model.

Operating Expenses may be calculated by the following Unit of Measures:

- \$ amount \$/Area
- % of Line
- % of EGR
- Prop 13

#### **Clone X Times**

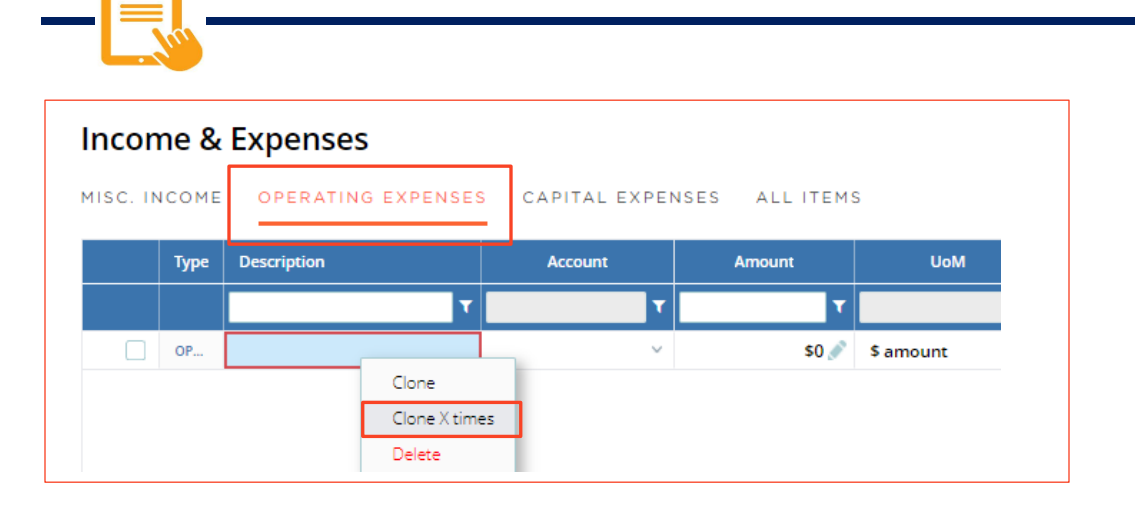

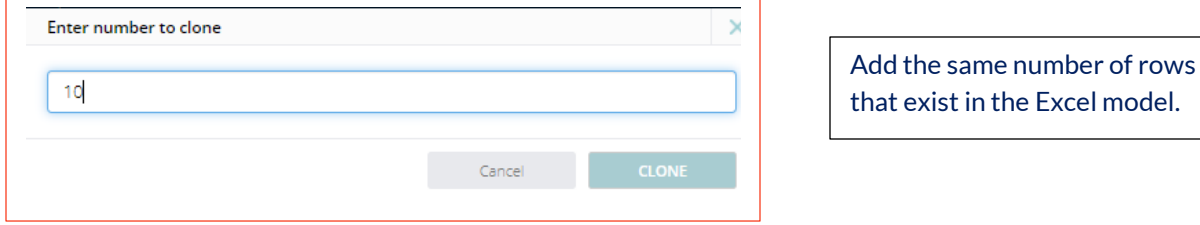

- Right-click the line item and select Clone X times.
- Clone 10 times.

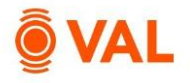

## **Copy and Paste Operating Expenses from Excel**

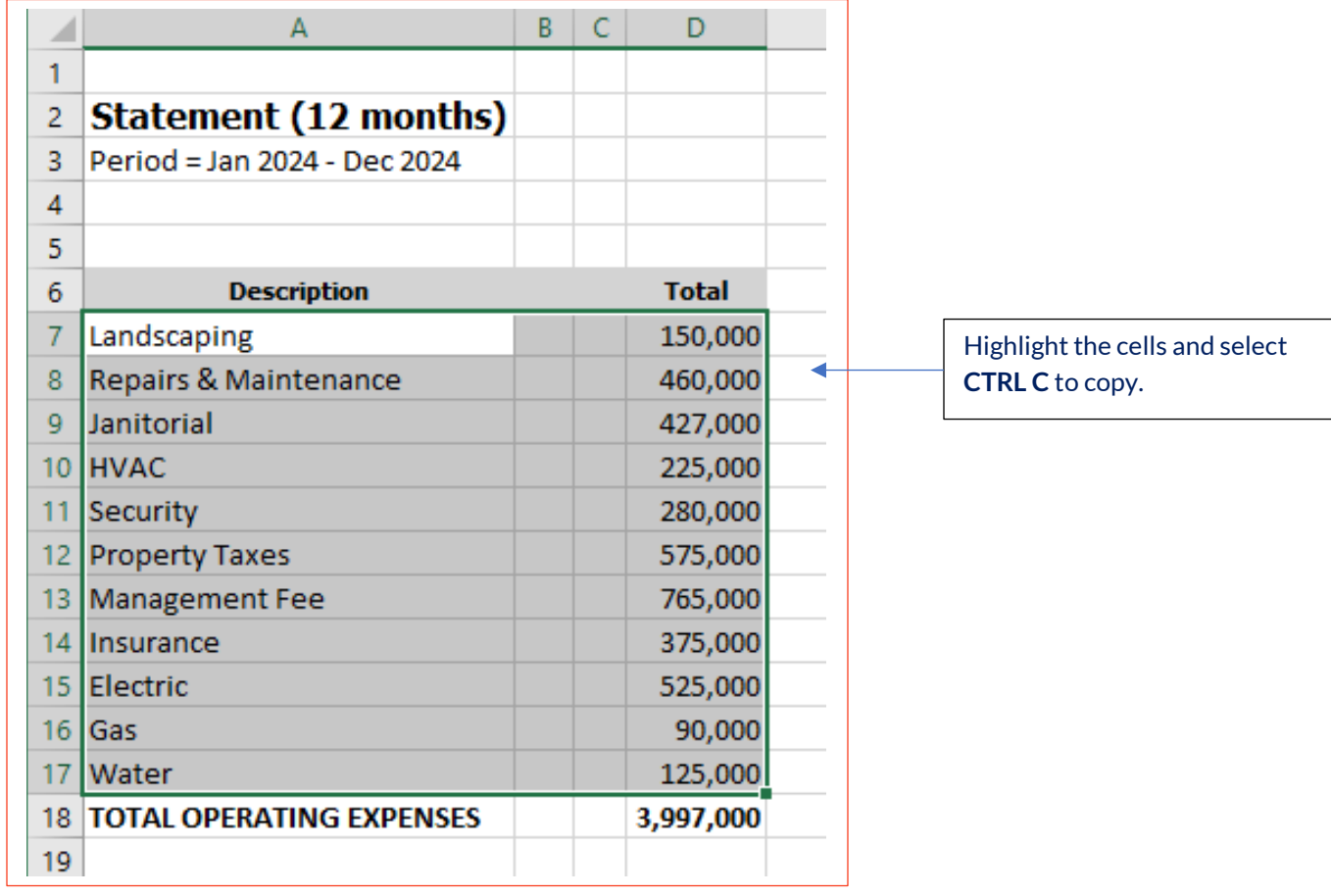

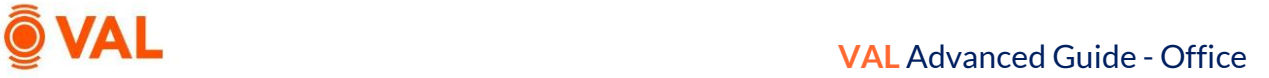

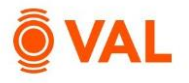

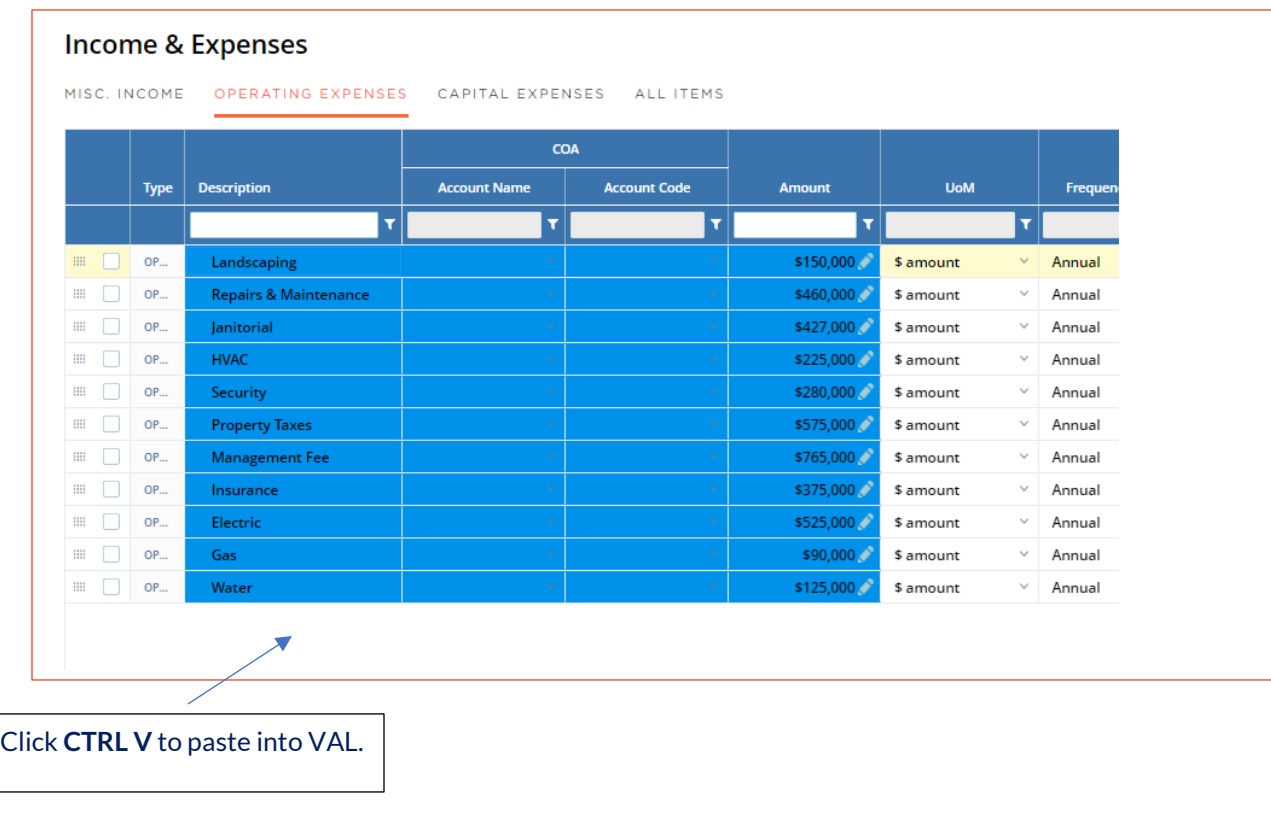

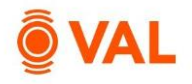

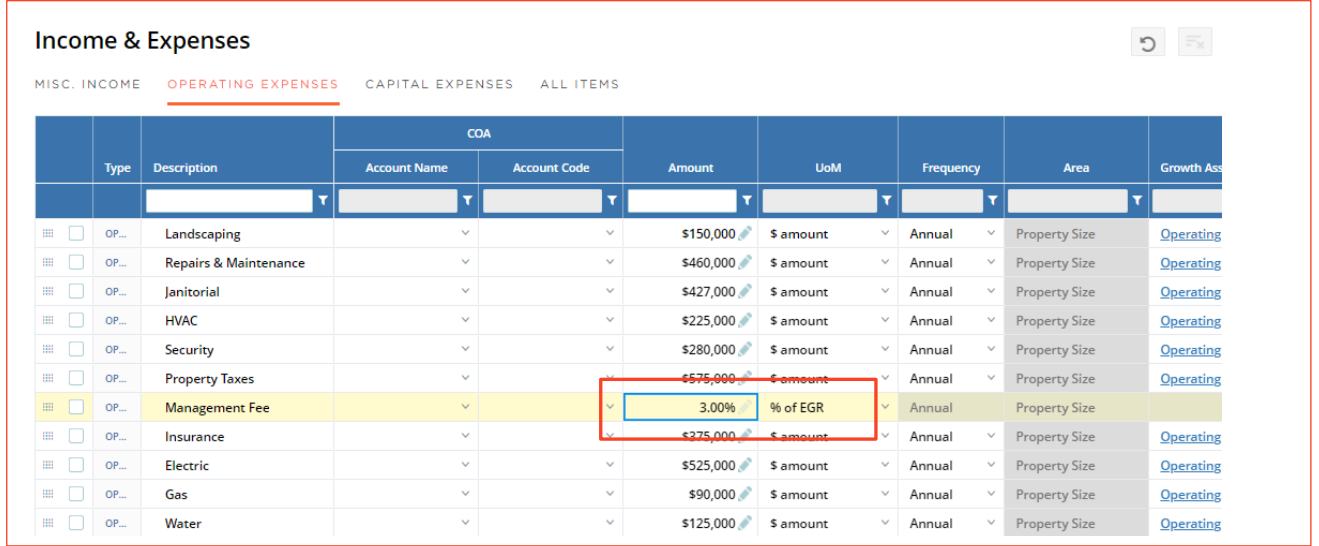

#### • Management Fee is 3% of EGR.

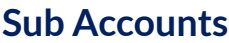

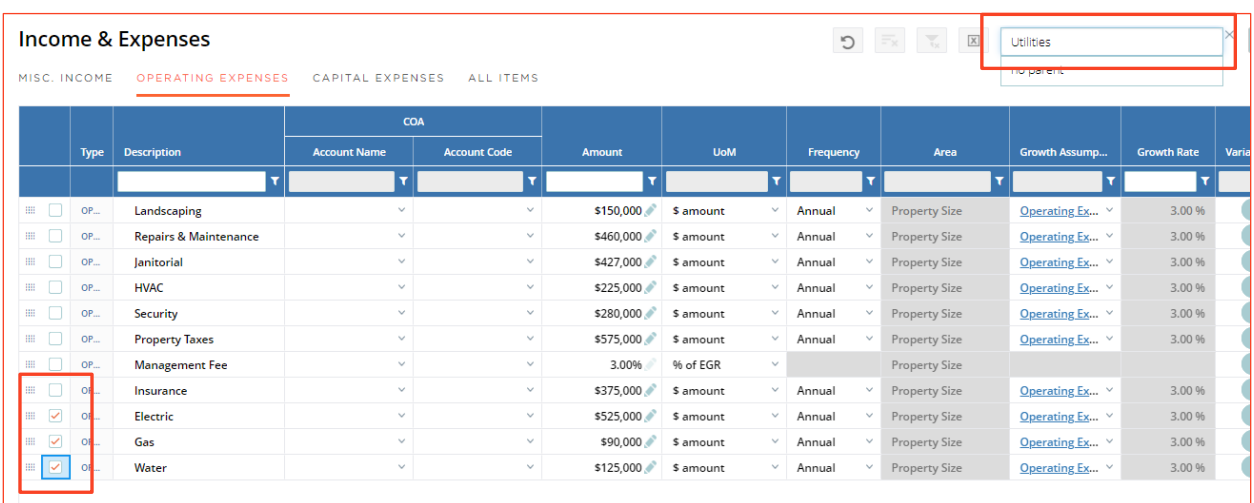

 Electric, Gas, and Water are subaccounts to Utilities, which is the parent account. To model this, select the checkbox next to Electric, Gas, and Water and click **Add to Parent.** Enter **Utilities** as the name and hit **Enter.**

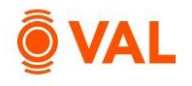

## **% Variable Expenses**

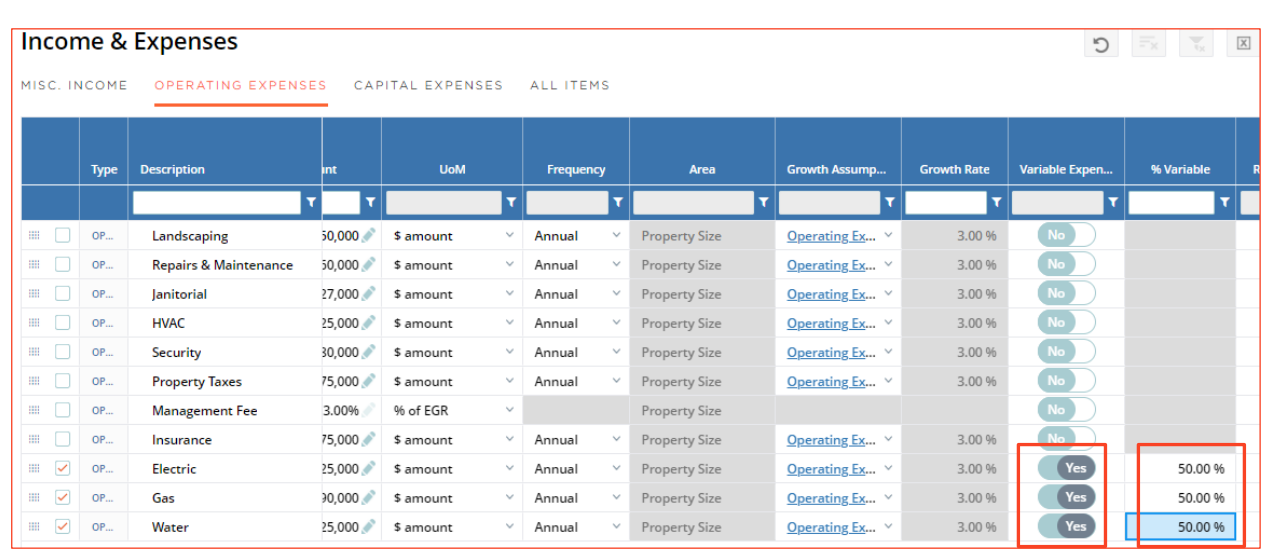

- Electric, Gas, and Water are 50% variable, meaning 50% of the expenses are based on the occupancy of the building.
- Toggle **YES** in the Variance Expense field and enter **50** as the **% Variable.**

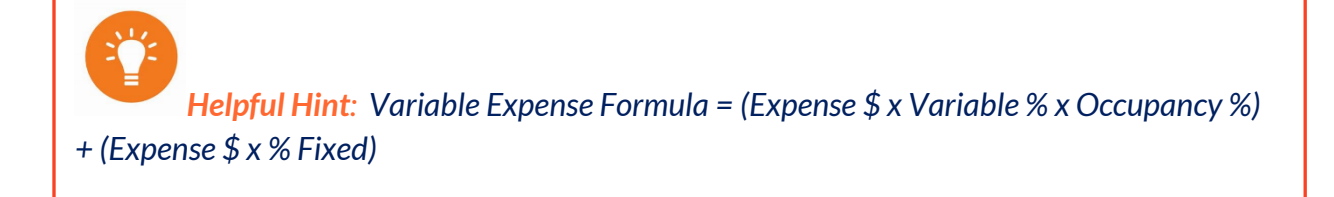

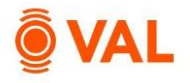

#### **Capital Expenses**

Capital expenses are typically not included in the NOI and will be displayed below NOI on the cash flow. Examples of capital expenses are reserves, roof repair, and building improvements.

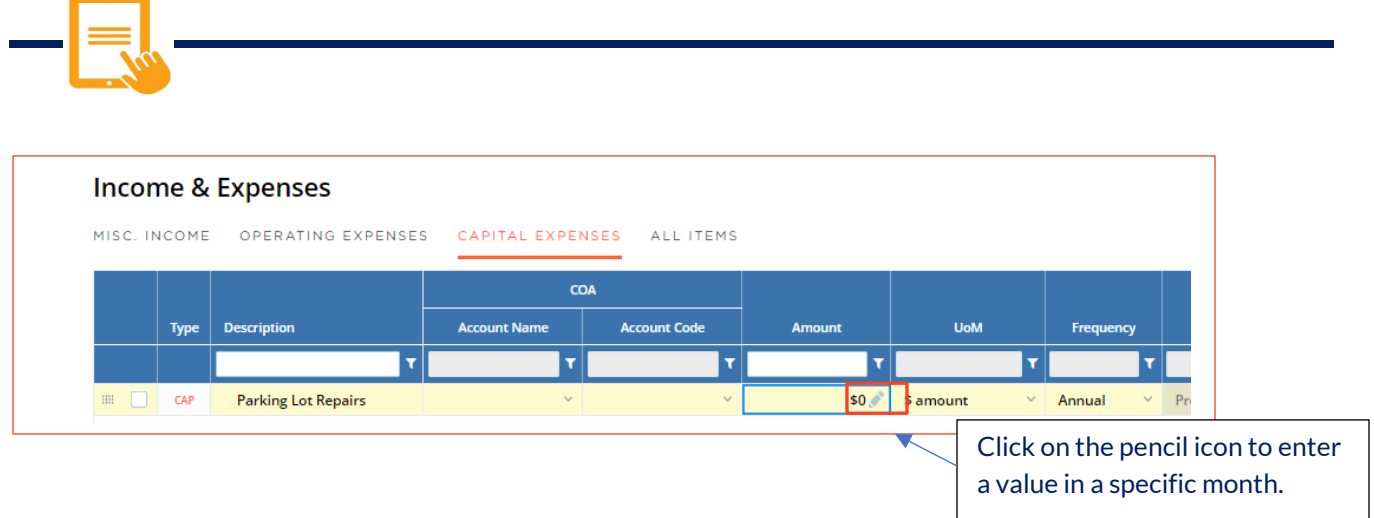

#### • Parking Lot Repairs is \$75,000 in June 2026, with 0% growth.

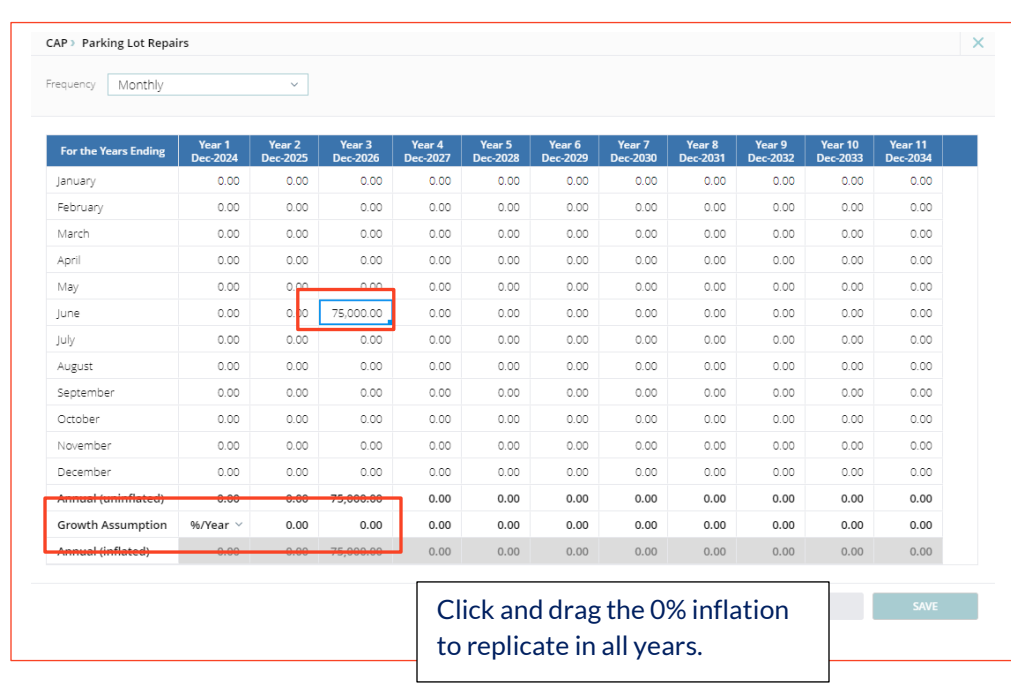

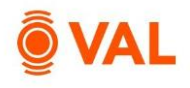

## **Property Cash Flow**

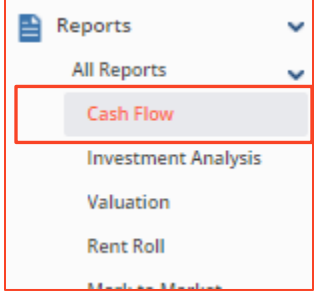

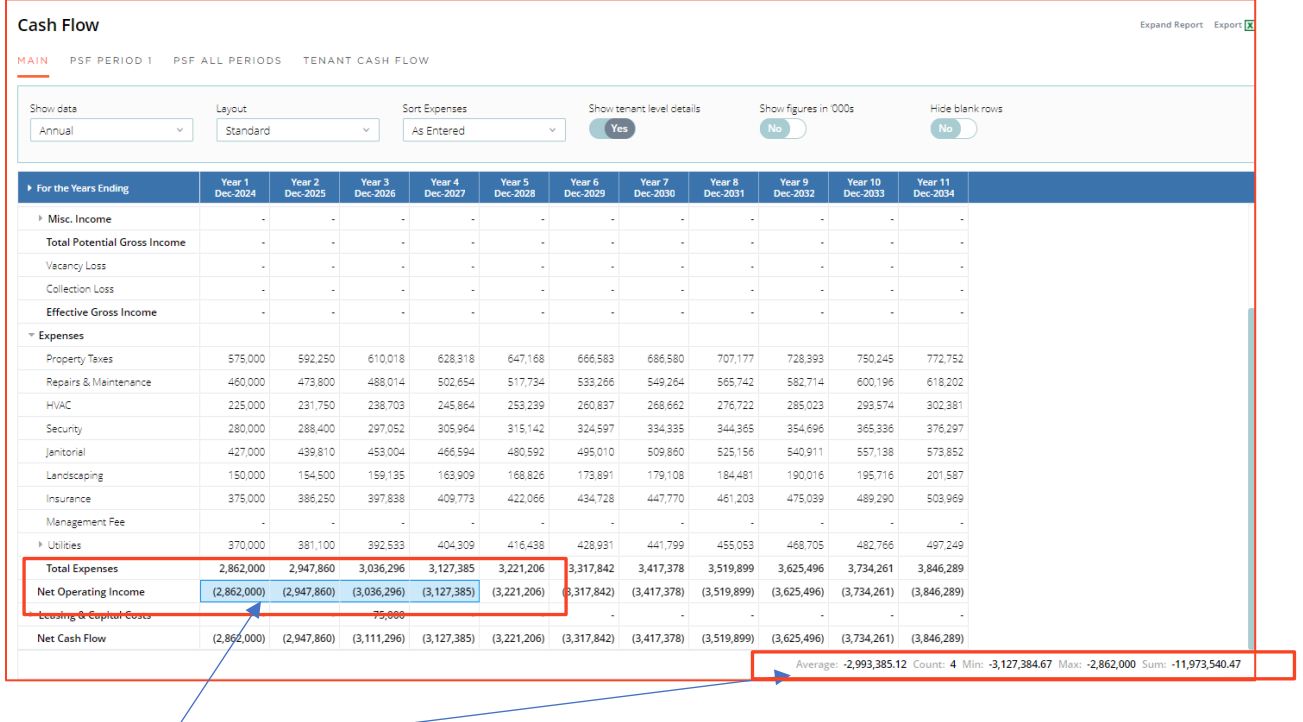

When you select two or more cells that contain numeric data, VAL automatically summarizes the data on status bar.

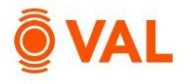

#### **Rent Roll**

The Rent Roll is used to model contractual or speculative leases including tenant size, start and end dates, base rent, fixed steps, free rent, percentage rent, recoveries, leasing costs and renewal assumptions. In our example, we will leverage VAL's copy and paste functionality to efficiently populate data into the model.

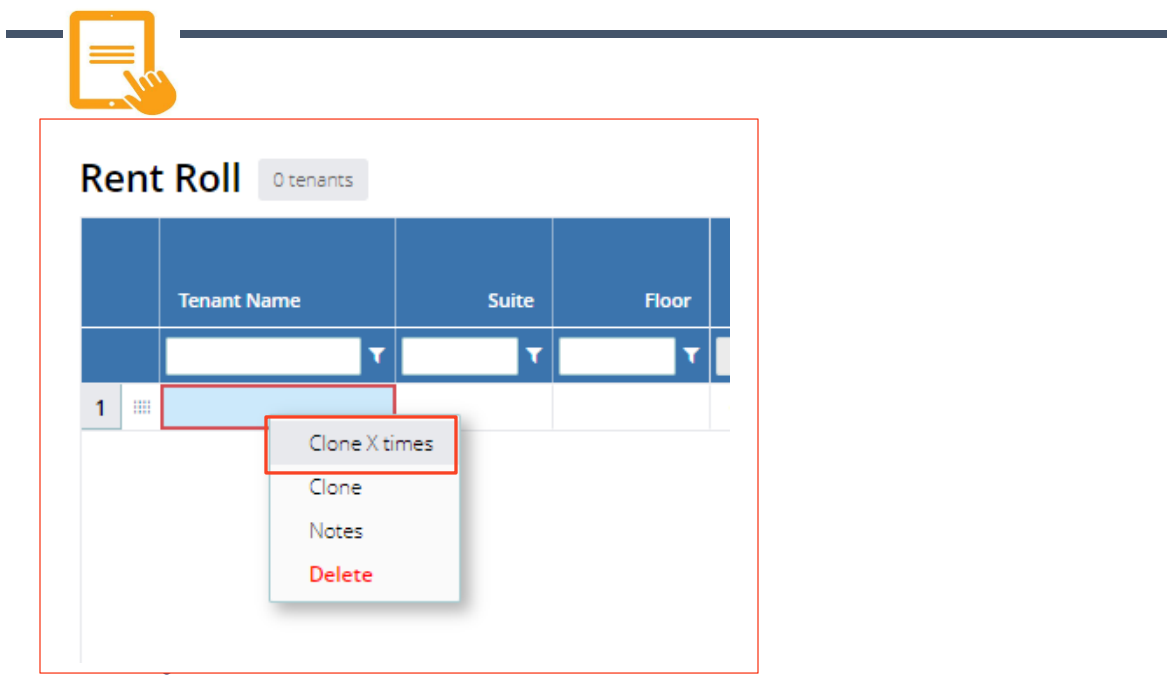

- Right-click the line item and select **Clone X times.**
- **Clone 14 times.**

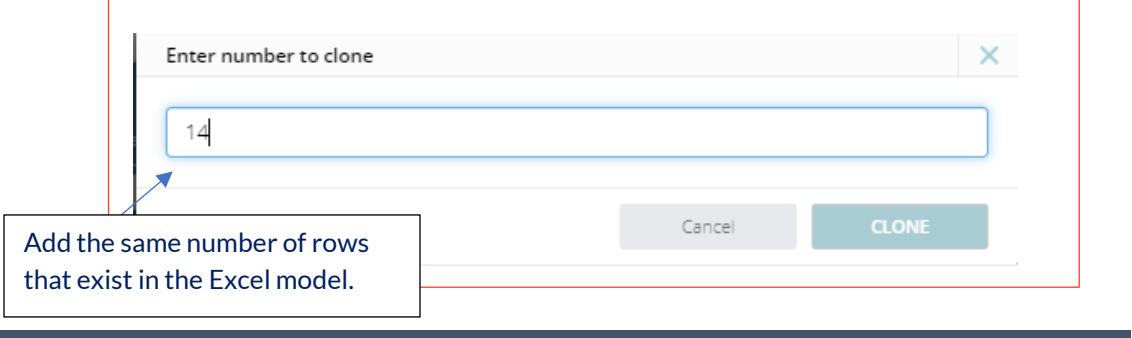

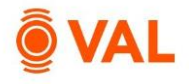

## **Copy and Paste Rent Roll from Excel**

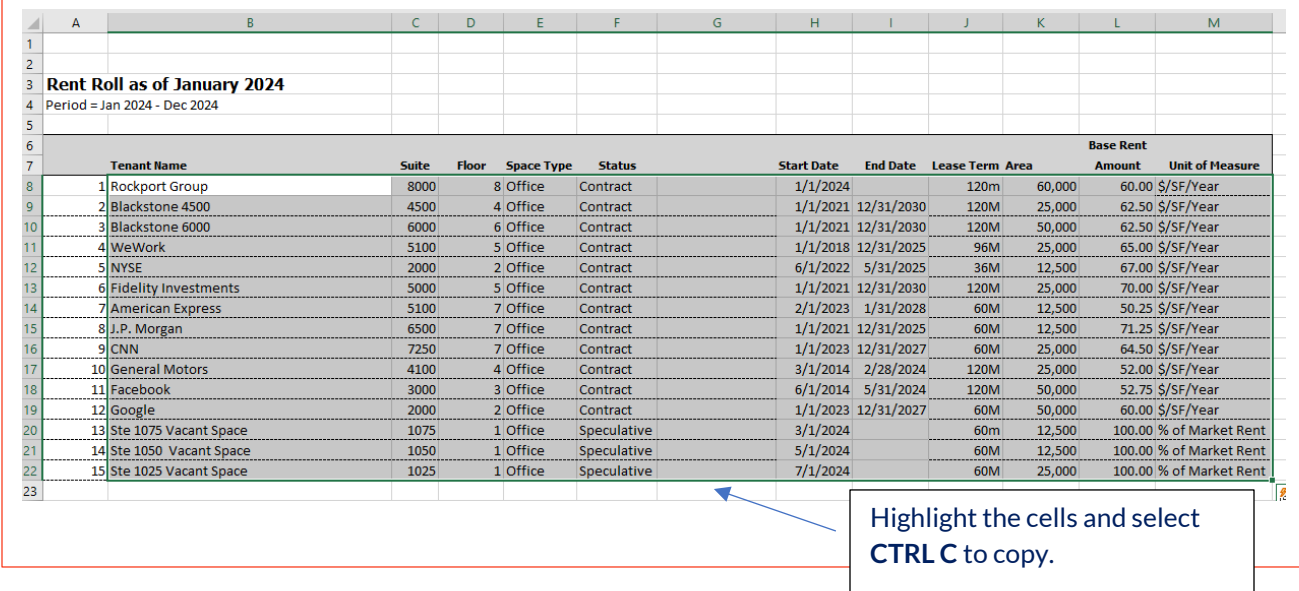

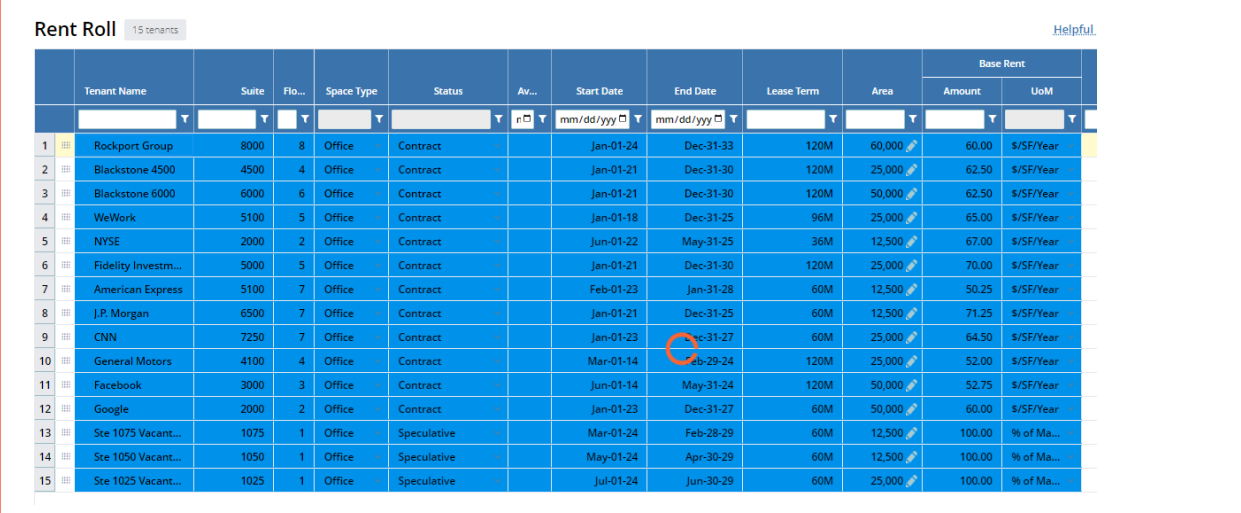

Click **CTRL V** to paste into VAL.

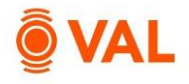

#### **Rent Steps - % Increase**

Rent Steps are increases to the base rent over the term of the lease that can be entered as either an amount or percent increase.

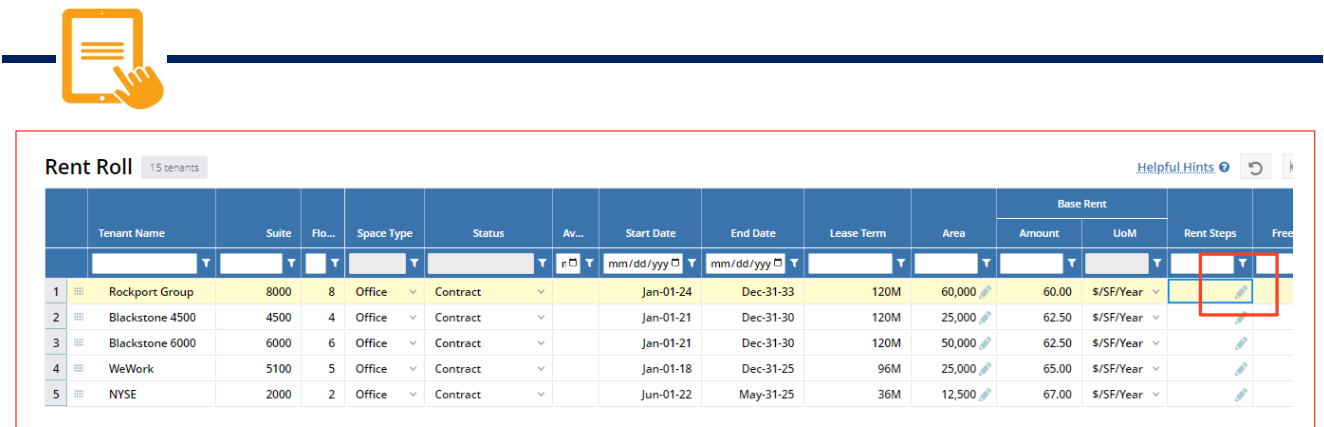

Edit **Rent Steps** for **Rockport Group.**

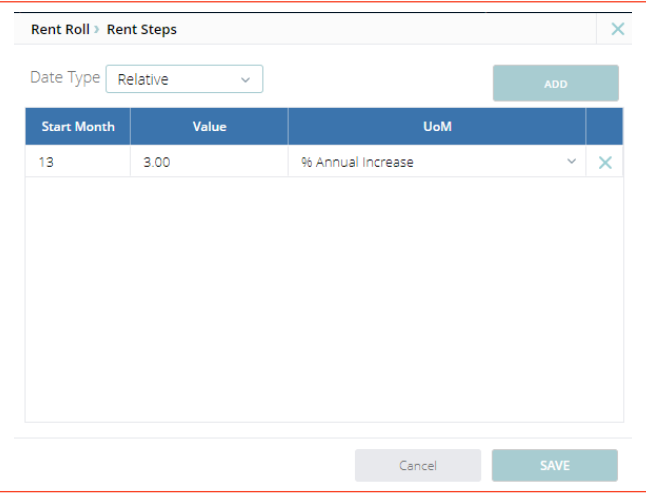

- Date Type: **Relative**
- Add a 3% annual increase beginning month 13.

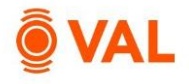

n

Ï

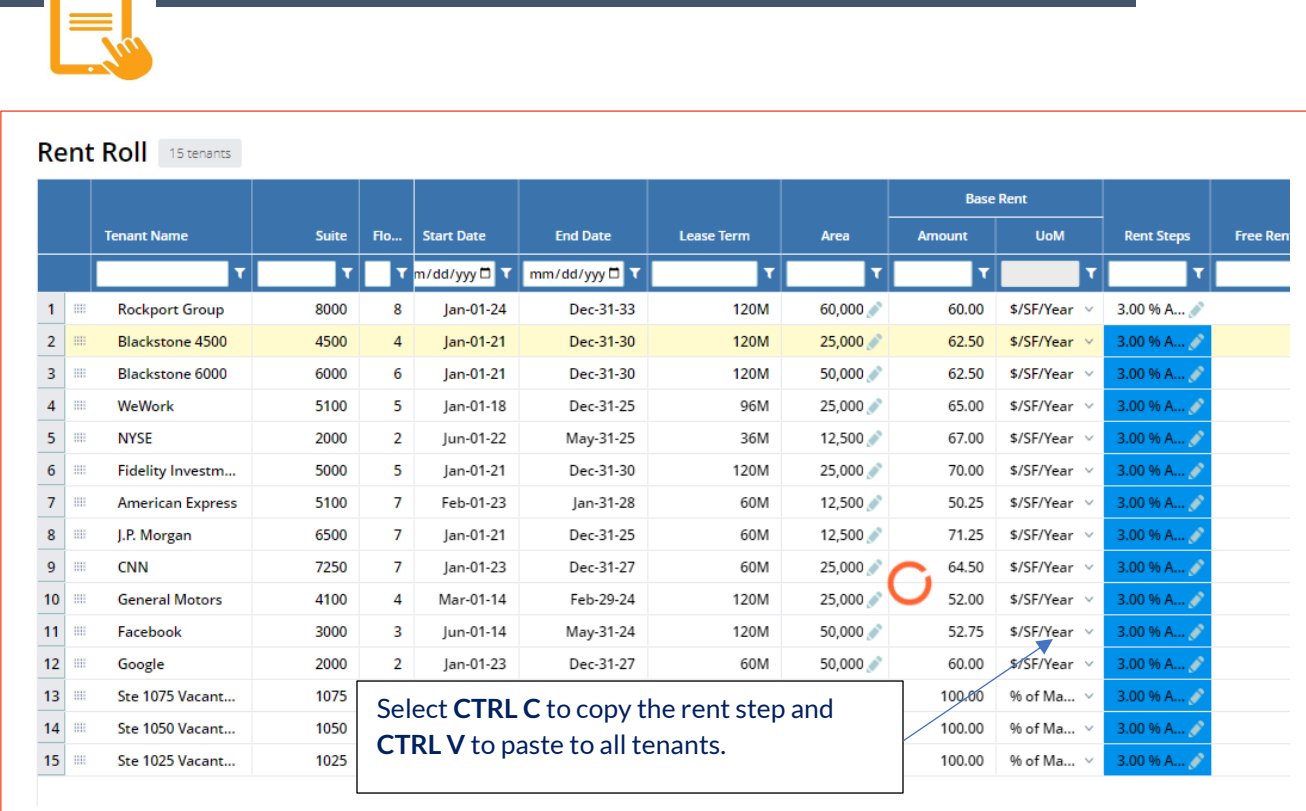

Copy and paste the 3% annual rent step to all tenants.

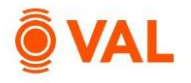

#### **Free Rent Variable**

By default, free rent includes base rent plus rent steps and applied at the beginning of the lease term. To add recoveries and/or percentage rent to the formula or update the free rent period create a variable.

Rockport Group has a 50% free rent for the first three months in year 1 and year 2 of their lease and includes recoveries.

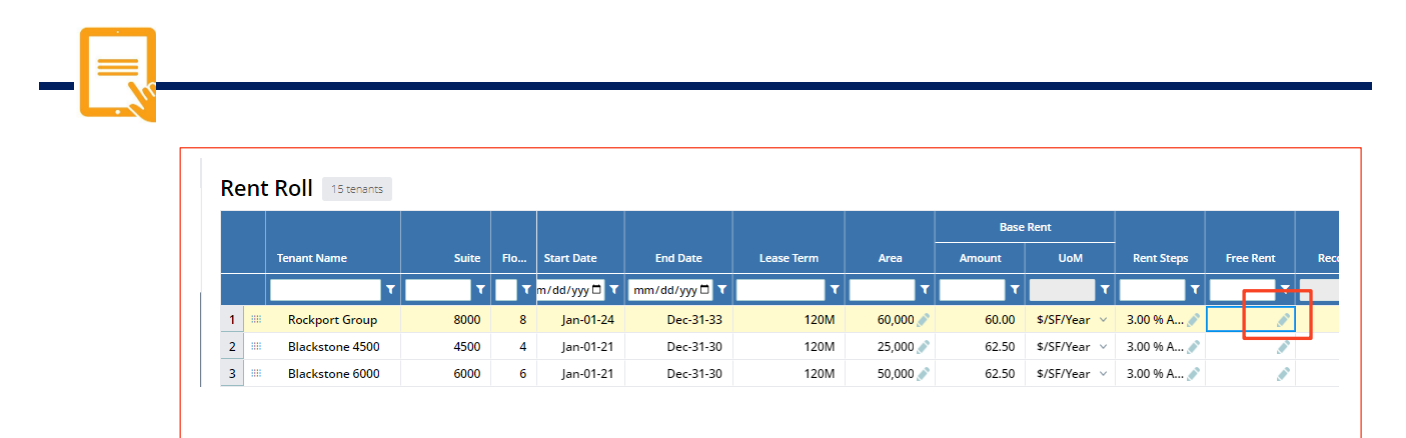

#### Click on **Free Rent** pencil icon**.**

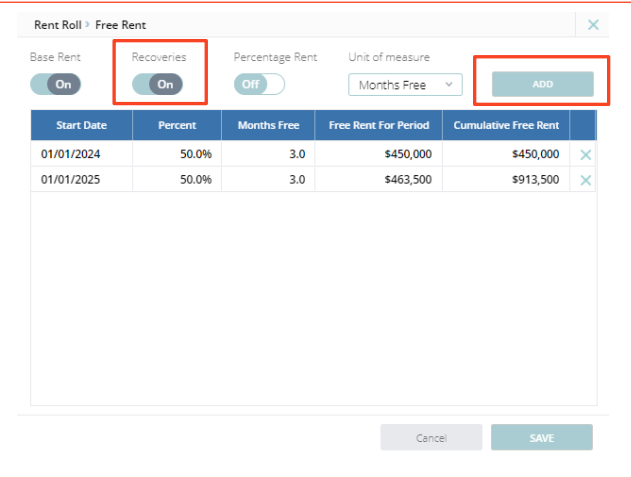

 Click **Add** to insert rows and model free rent to reflect a 50% abatement in the first 3 months of year 1 and year 2 of the lease terms. Include recoveries in the formula.

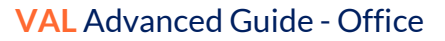

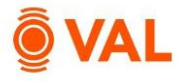

#### **Leasing Cost - Payment Schedule**

By default, tenant improvements and leasing commissions are paid in the first month of the lease. To modify when the payment is to be made create a variable and a payment schedule.

Rockport Group has a TI of \$20/SF where 50% is paid in month 1 and the remaining 50% paid in month 3 of the lease.

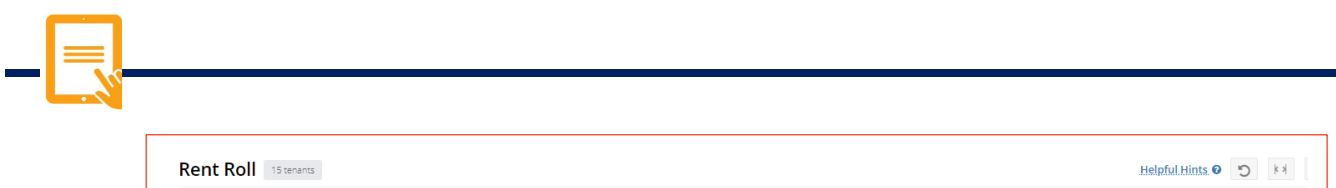

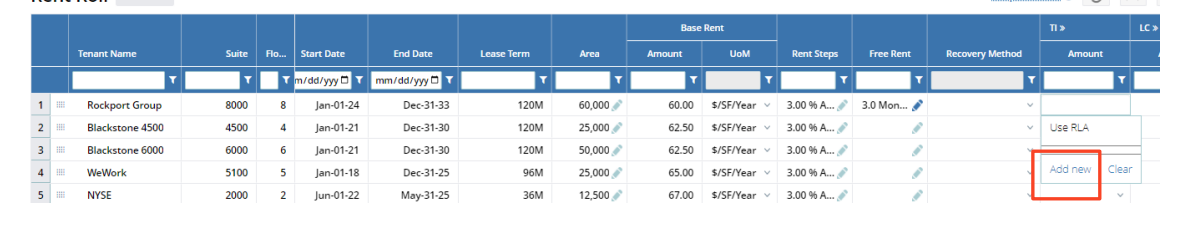

#### Click on the **TI** drop down menu and select **Add New.**

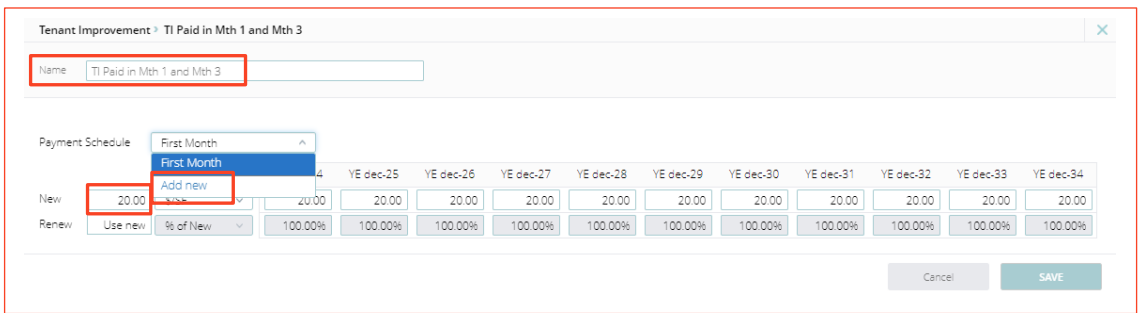

- Name: TI Paid in Mth 1 and Mth 3
- New Rate: \$20
- Select Add new from the Payment Schedule drop down menu.

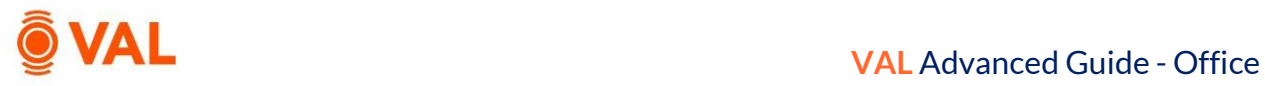

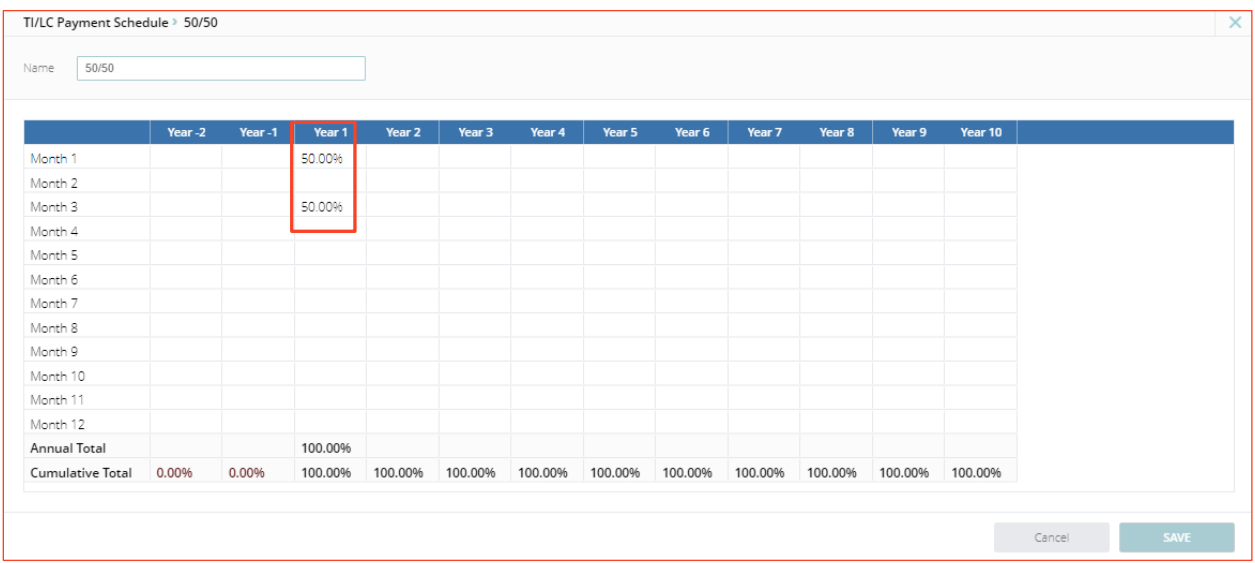

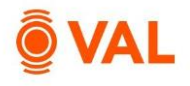

#### **Leasing Commission – Sliding Scale**

By default, leasing commissions are based on a % of the base rent + rent steps – free rent during the lease term. To create a sliding scale commission structure where the % changes during the lease term, create a Leasing Commission variable.

Rockport Group has a sliding scale commission structure at 5% in year 1, 4% in year 2, 3% in year 3 and 2% in remainder of years.

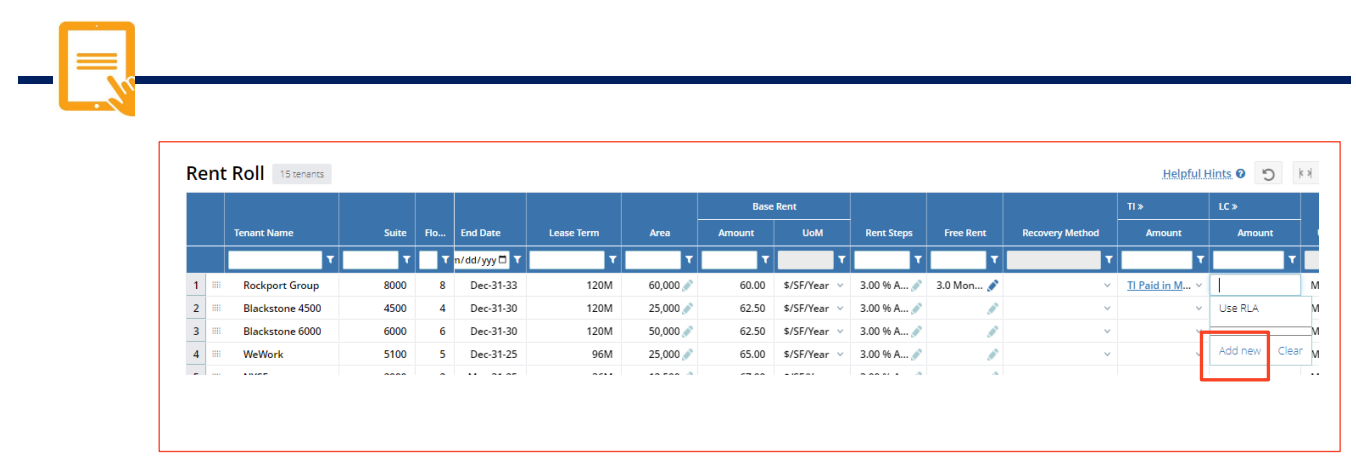

Click on the pencil icon for **LC** drop down menu and select **Add New.**

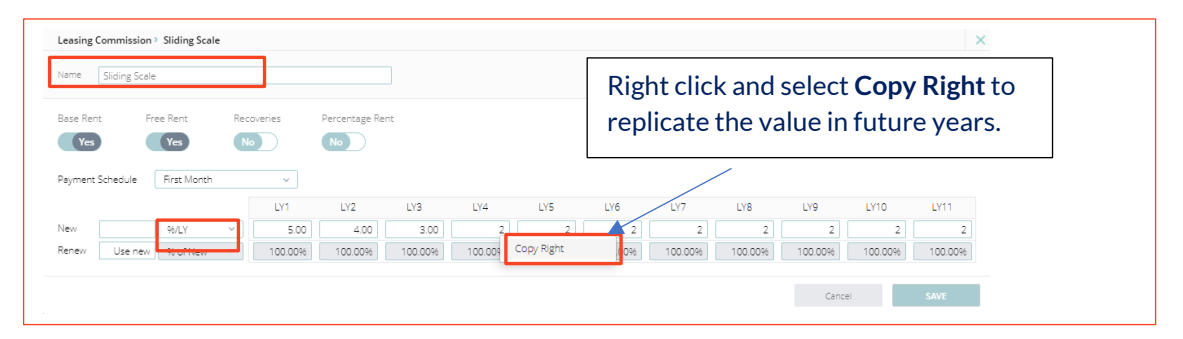

- Name: Sliding Scale
- New Rate: Select %/LY from the drop-down menu.
- Enter 5% in LY1, 4% in LY2, 3% in LY3 and 2% for remainder of years.

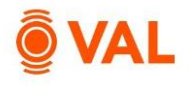

#### **Tenant Cash Flow – Monthly View**

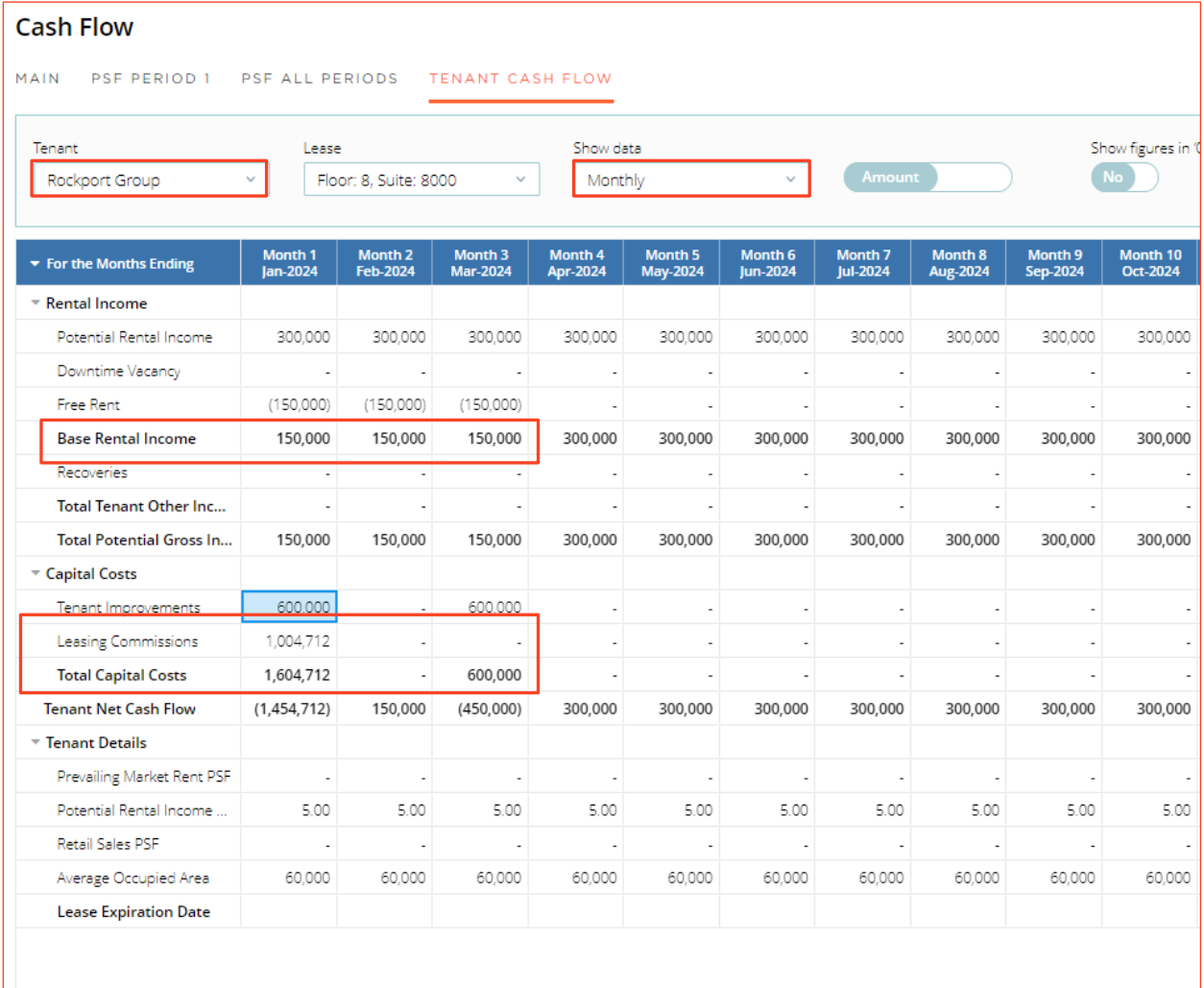

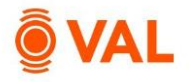

#### **Recoveries**

Recoveries are the shared expenses that a landlord passes on to its tenants, and subsequently recovered by generating an invoice to the tenant for their pro-rata share. Recovery methods in **VAL** include:

- Base Stop: Tenant pays their pro-rata share over the base stop amount.
- Net: Tenant pays their pro-rata share of the total reimbursable expenses.
- Fixed: Tenant pays a specific  $$$  amount.
- BY (Calc/Future): Tenant pays their pro-rata share over the base stop amount. **VAL** calculates the base year stop based on lease year 1 reimbursable expenses.
- BY+1: Tenant pays their pro-rata share above the base stop amount which is calculated in year 2 of the lease.
- BY-1: Tenant pays their pro-rata share above the base stop amount which is calculated in the year prior to year 1 of the lease.

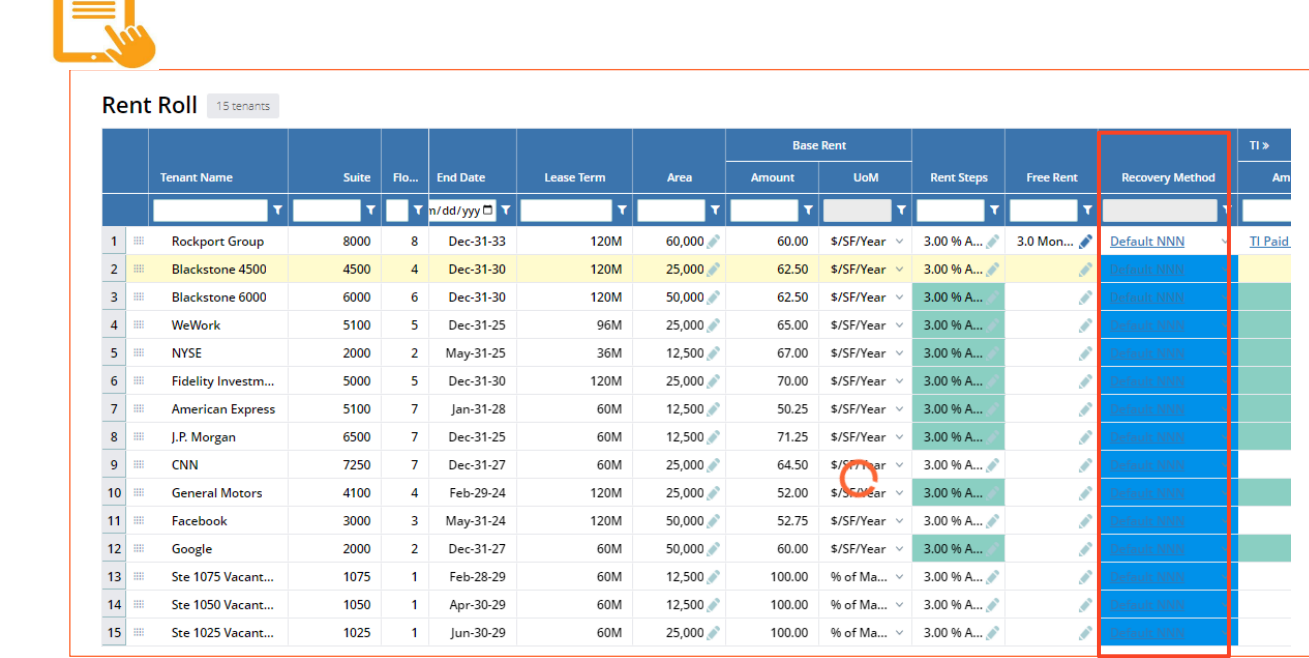

• Select Default NNN recovery method for Rockport Group and copy and paste to all tenants.

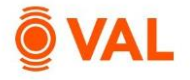

## **Expense Pools**

Tenants pays their pro-rata share for CAM above a 2021 base stop amount of \$3M plus a 15% administration fee and Net property taxes. Create an expense pool that includes the CAM expenses.

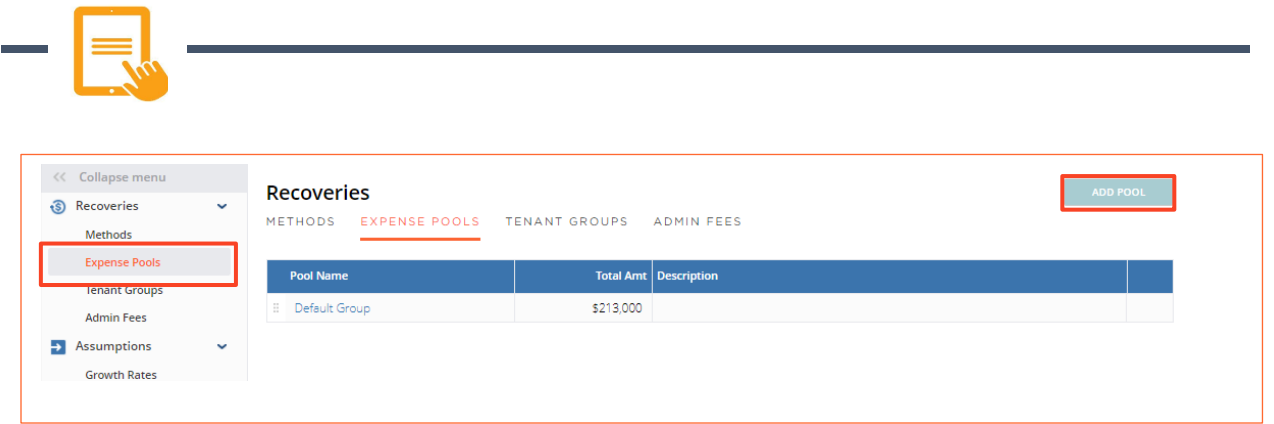

- Click on **Expense Pools** from the navigation pane.
- Click **Add Pool.**

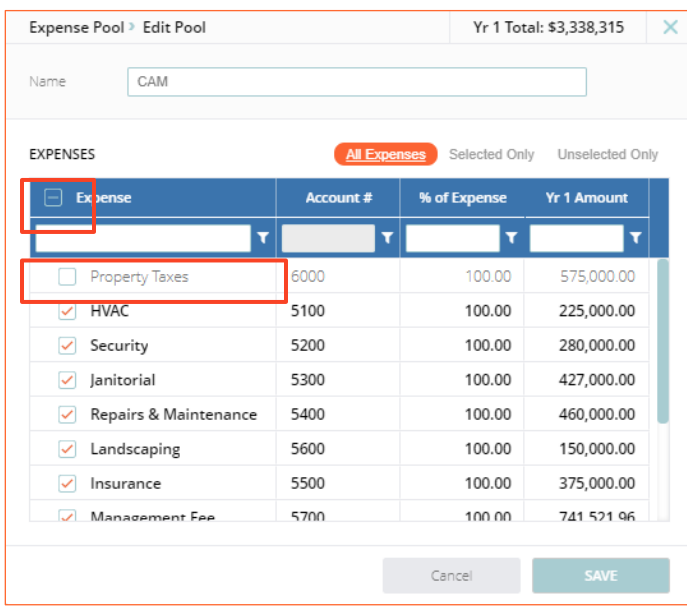

- Name: **CAM**
- All Expenses excluding Property Taxes
- Click **Save.**

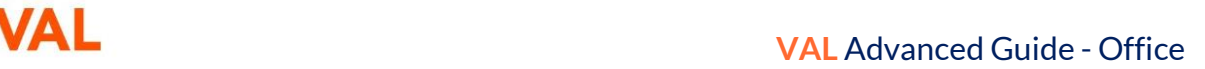

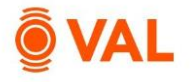

## **Create Recovery Method – Base Stop**

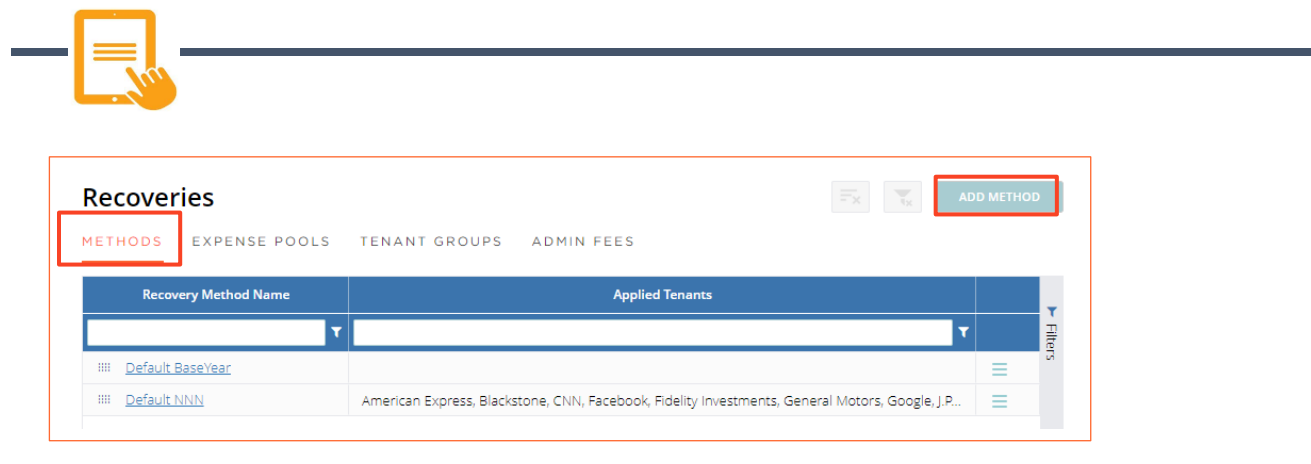

**Click on the Methods tab and select Add Method.**

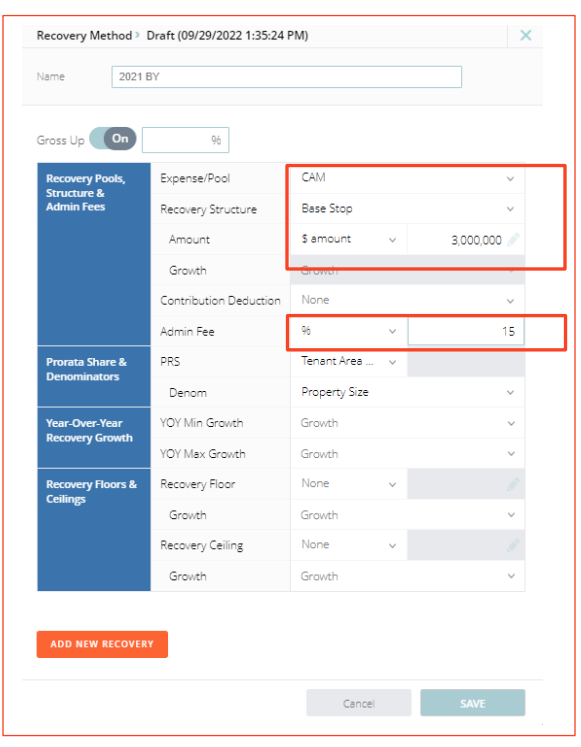

- Name Recovery Method **2021 BY**
- Select **CAM** as the Expense Pool.
- Select **Base Stop** as Recovery Structure.
- Enter **\$3,000,000** as base stop amount.
- Enter a **15%** Admin Fee.

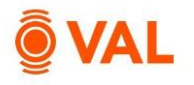

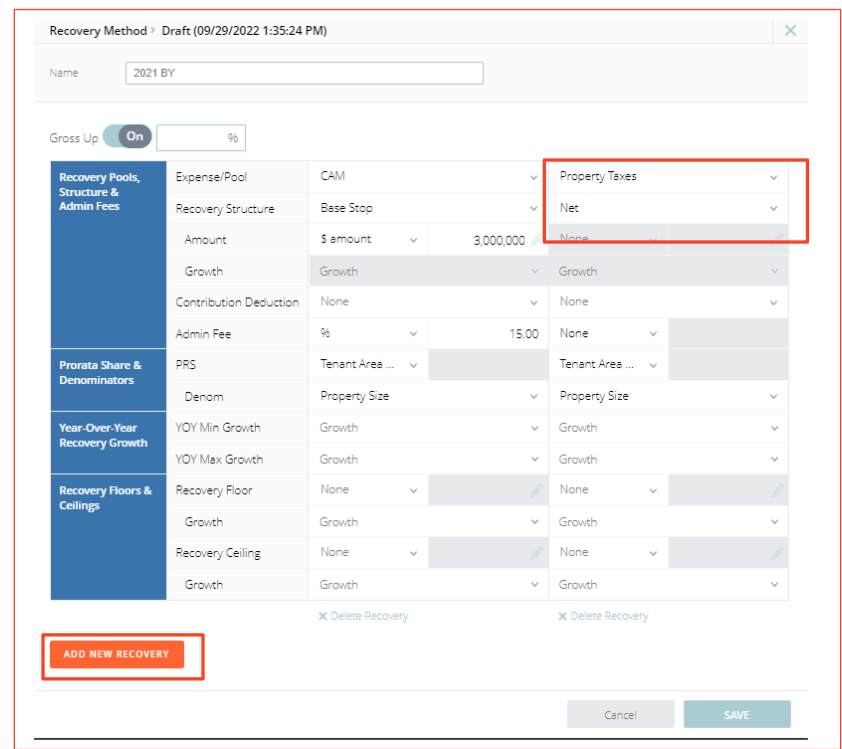

Click **Add Expense/Pool** to model Net Property Taxes.

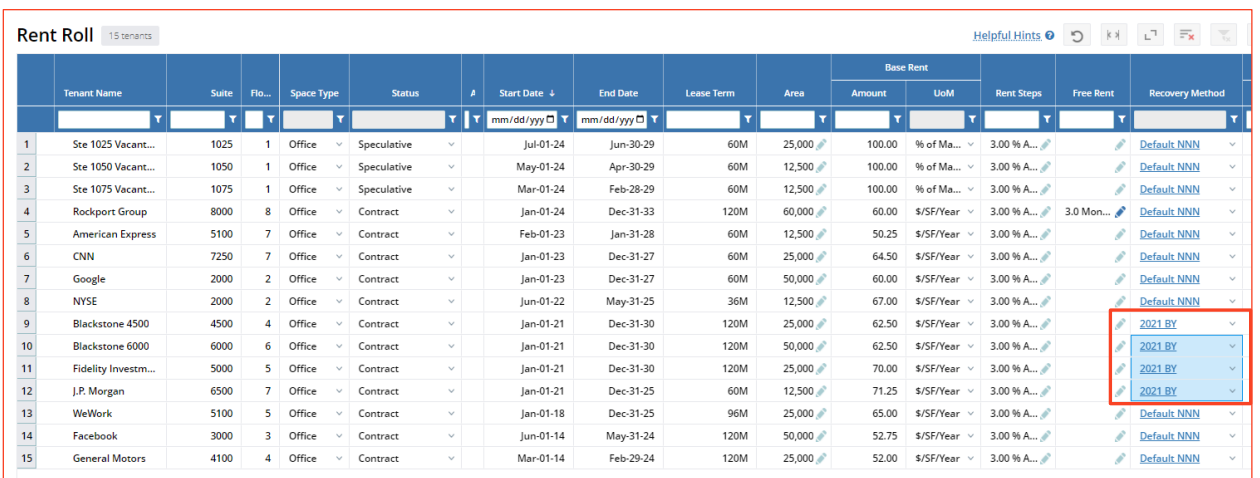

• Sort tenants by Lease Start date and apply the 2021 BY recovery method to all tenants starting in 2021. (Blackstone, Fidelity Investments, & JP Morgan).

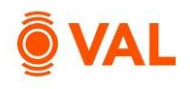

## **Recovery Audit Report**

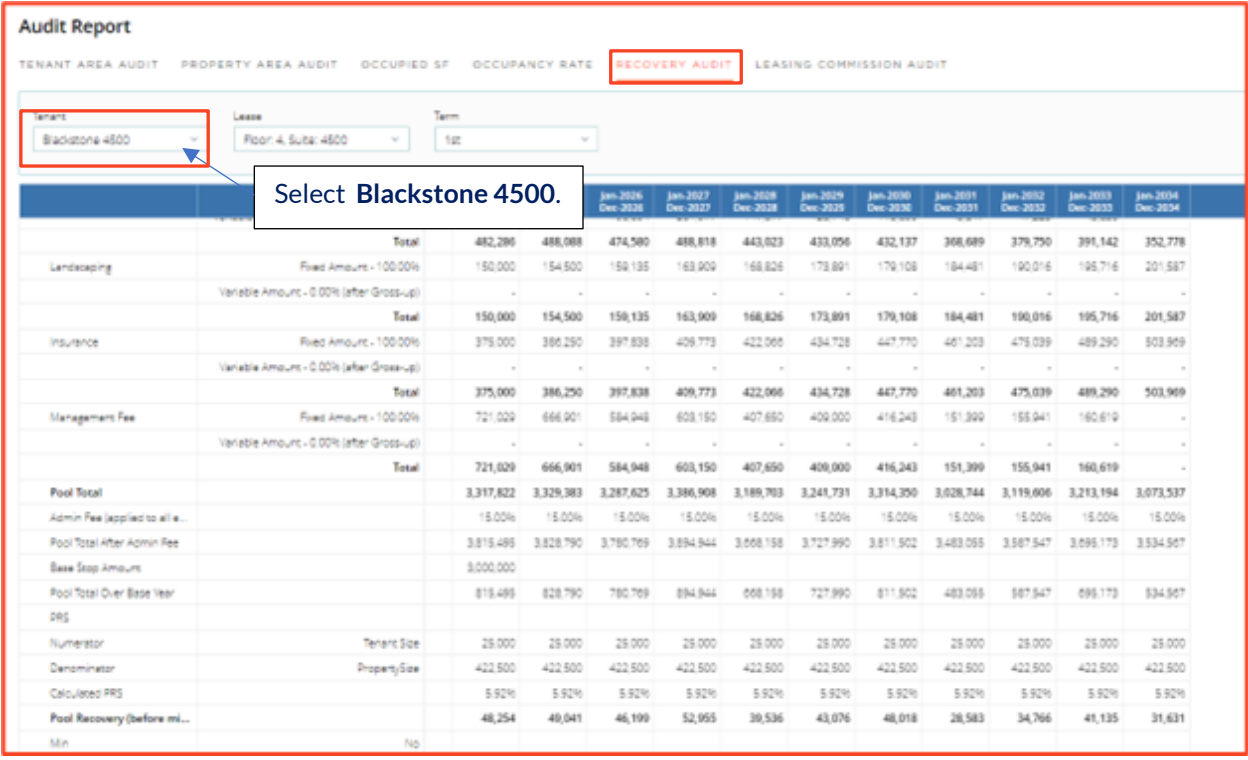

*Helpful Hint: If a lease starts prior to the analysis start date and has a base stop reimbursement, enter the base stop amount. If you select the BY Calc/Future method, VAL will assume the reimbursable expenses in year 1 of the analysis as the base stop amount.*

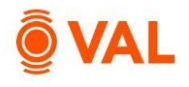

#### **Gross-Up Expenses for Reimbursement**

In commercial leases (especially office leases), a gross-up provision stipulates if a building has significant vacancy, the landlord can estimate the variable operating expenses as if the building is fully or nearly fully occupied and charge the tenants.

#### **Gross-up Calculation:**

*Expense Pool Amount = {Variable Expense Amount x % Variable x % Occupancy (OR Gross Up %)} + {Fixed Expense Amount x % Fixed}*

CNN pays their pro-rata share of all operating expenses with a gross-up to 95% and a 5% cap.

|                 | <b>Rent Roll</b> 15 tenants                               |              |                |                 |                         |                         |                             |                  |                   |                  |                        |                         |
|-----------------|-----------------------------------------------------------|--------------|----------------|-----------------|-------------------------|-------------------------|-----------------------------|------------------|-------------------|------------------|------------------------|-------------------------|
|                 |                                                           | <b>Suite</b> | <b>Flo</b>     | <b>End Date</b> | <b>Lease Term</b>       | Area                    | <b>Base Rent</b>            |                  | <b>Rent Steps</b> | <b>Free Rent</b> | <b>Recovery Method</b> |                         |
|                 | <b>Tenant Name</b>                                        |              |                |                 |                         |                         | <b>UoM</b><br><b>Amount</b> |                  |                   |                  |                        |                         |
|                 | $\mathbf{T}$                                              | ۳            |                | T n/dd/yyy □ T  | $\overline{\mathbf{r}}$ | $\overline{\mathbf{r}}$ | T                           | T                | τ                 | $\mathbf \tau$   |                        | $\mathbf{r}$            |
| $\mathbf{1}$    | $\mathop{\mathrm{HH}}\nolimits$<br><b>Rockport Group</b>  | 8000         | 8              | Dec-31-33       | <b>120M</b>             | 60,000                  | 60.00                       | $S/SF/Year \sim$ | 3.00 % A          | 3.0 Mon          | <b>Default NNN</b>     | $\checkmark$            |
| $\overline{2}$  | $\mathop{\mathrm{HH}}\nolimits$<br><b>Blackstone 4500</b> | 4500         | $\overline{4}$ | Dec-31-30       | 120M                    | 25,000                  | 62.50                       | \$/SF/Year v     | 3.0096 A          | Î                | 2021 BY                | $\checkmark$            |
| 3               | H<br><b>Blackstone 6000</b>                               | 6000         | 6              | Dec-31-30       | 120M                    | 50,000                  | 62.50                       | $S/SF/Year \lor$ | 3.00 % A          | s.               | 2021 BY                | $\checkmark$            |
| $\overline{4}$  | m<br>WeWork                                               | 5100         | 5              | Dec-31-25       | 96M                     | 25,000                  | 65.00                       | \$/SF/Year v     | 3.00 % A          | s.               | <b>Default NNN</b>     | $\checkmark$            |
| 5               | <b>NYSE</b><br>$\mathop{\mathrm{HH}}\nolimits$            | 2000         | $\overline{2}$ | May-31-25       | 36M                     | 12,500                  | 67.00                       | \$/SF/Year v     | 3.00 % A          | s.               | <b>Default NNN</b>     | $\checkmark$            |
| 6               | m<br>Fidelity Investm                                     | 5000         | 5              | Dec-31-30       | 120M                    | 25,000                  | 70.00                       | \$/SF/Year v     | 3.00 % A          | s.               | 2021 BY                | $\checkmark$            |
| $\overline{7}$  | <b>HH</b><br><b>American Express</b>                      | 5100         | 7 <sup>7</sup> | lan-31-28       | 60M                     | 12,500                  | 50.25                       | \$/SF/Year v     | 3.00 % A          | ŝ                | <b>Default NNN</b>     | $\checkmark$            |
| 8               | <b>I.P. Morgan</b><br>$\frac{1}{2}$                       | 6500         | $\mathbf{7}$   | Dec-31-25       | 60M                     | 12,500                  | 71.25                       | $S/SF/Year \sim$ | 3.00 % A          | s                | 2021 BY                | $\checkmark$            |
| $\mathbf{Q}$    | <b>HE</b><br><b>CNN</b>                                   | 7250         | $\overline{7}$ | Dec-31-27       | 60M                     | 25,000                  | 64.50                       | \$/SF/Year v     | 3.00 % A          | s.               | Default NNN            | $\widehat{\phantom{a}}$ |
| 10 <sup>T</sup> | <b>General Motors</b><br>▦                                | 4100         | 4              | Feb-29-24       | 120M                    | 25,000                  | 52.00                       | \$/SF/Year v     | $3.00$ % A        | s.               | Use RLA                |                         |
| 11              | Facebook<br><b>IIII</b>                                   | 3000         | 3              | May-31-24       | 120M                    | 50,000                  | 52.75                       | \$/SF/Year v     | 3.00 % A          | Á                | Default Base<br>Ø.     |                         |
| 12              | <b>HH</b><br>Google                                       | 2000         | $\overline{2}$ | Dec-31-27       | 60M                     | 50,000                  | 60.00                       | $S/SF/Year \sim$ | 3.00 % A          | $\mathcal{S}$    | Default NNN            |                         |
| 13              | m<br>Ste 1075 Vacant                                      | 1075         | $\mathbf{1}$   | Feb-28-29       | 60M                     | 12,500                  | 100.00                      | % of Ma $\vee$   | 3.00 % A          | Í                |                        |                         |
|                 | $\mathop{\mathrm{HH}}\nolimits$<br>Ste 1050 Vacant        | 1050         | $\mathbf{1}$   | Apr-30-29       | 60M                     | 12,500                  | 100.00                      | % of Ma $\vee$   | 3.00 % A          |                  | 2021 BY                | ⊘                       |

Click on the Recovery Method drop down menu for CNN and select **Add new.**

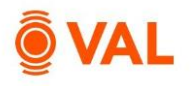

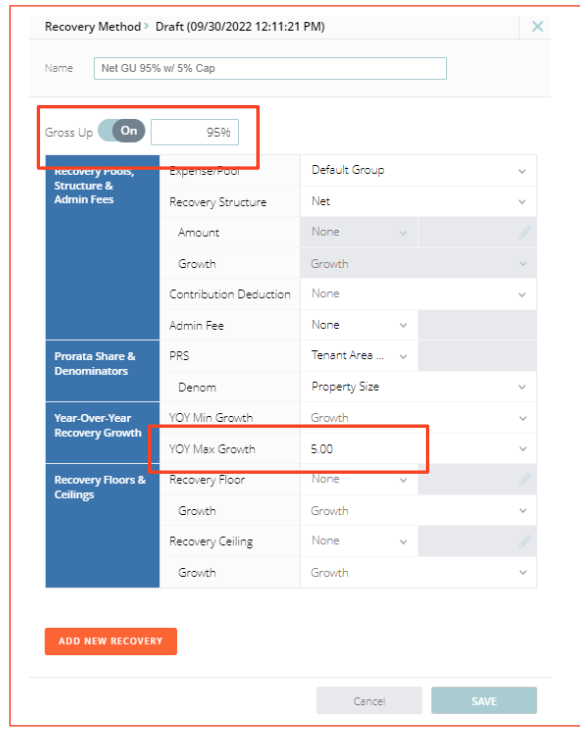

- Name: **Net GU 95% w/ 5% Cap**
- Gross Up: **95%**
- Expense Pool: **Default Group**
- Recovery Structure: **Net**
- YOY Max Growth: **5%**

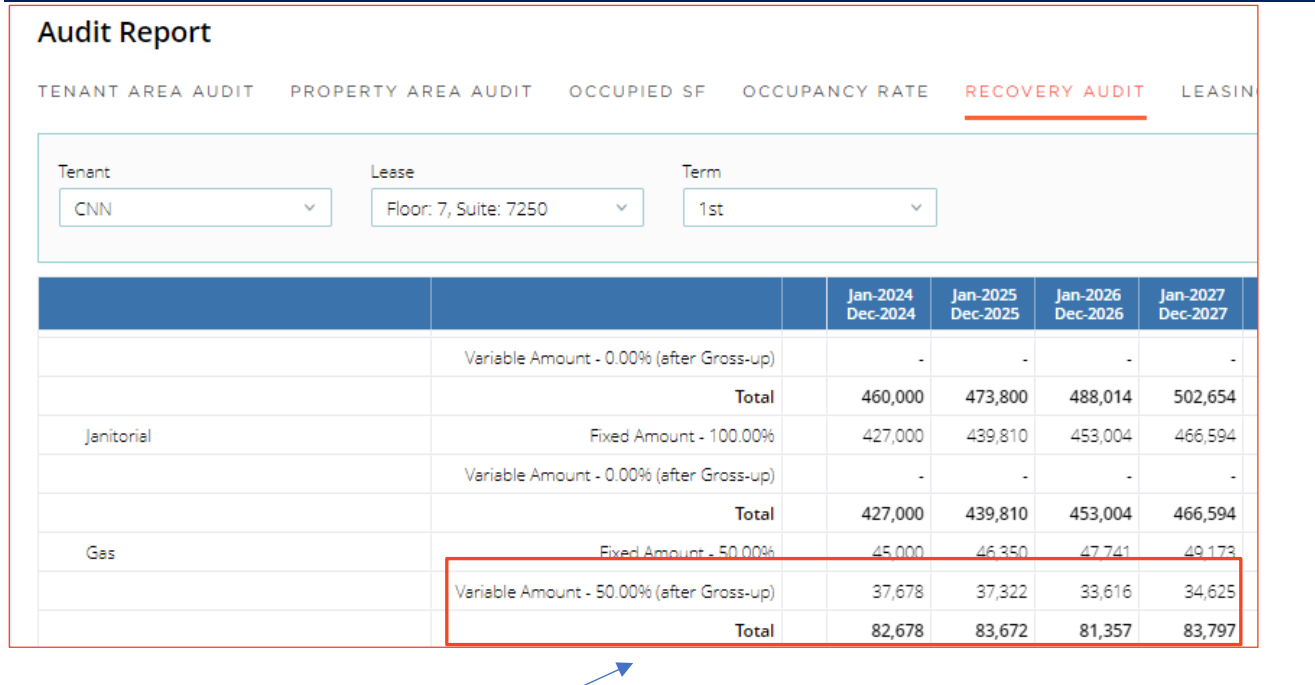

The Recovery Audit report displays the grossed-up amount calculated in the pool for variable expenses.

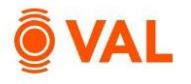

#### **Upon Expiration**

The Upon Expiration field defines how VAL will calculate the rollover assumption when the contractual lease expires. Choose from one of the options below:

- Market: Rollover assumptions will calculate based on the renewal probability calculating the weighted average of the new and renewal rates.
- Renew: Assumes 100% renewal probability and will calculate the renewal rates in the rollover assumptions for the initial rollover lease term.
- Vacate: Assumes a 0% renewal probability and will calculate the new rates in the rollover assumptions for the initial rollover lease term.
- Option: Will add an additional line item to populate the terms of the option lease and assume 100% probability of exercising the option and ignore the Rollover Assumption.
- Reconfigured: Assumes the space will go dark and will no longer be included in the analysis.

#### **Rollover Assumptions**

The Rollover Assumptions define the projected lease assumptions after the initial lease expires based on if the tenant vacates or renews their lease. Enter the market assumptions in the New fields based on if the existing tenant vacates the space and enter the market assumptions in the Renew fields based on if the existing tenant renews their lease. The renewal probability will weigh the new and renewal assumptions after the contractual lease expires.

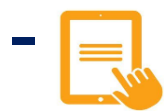

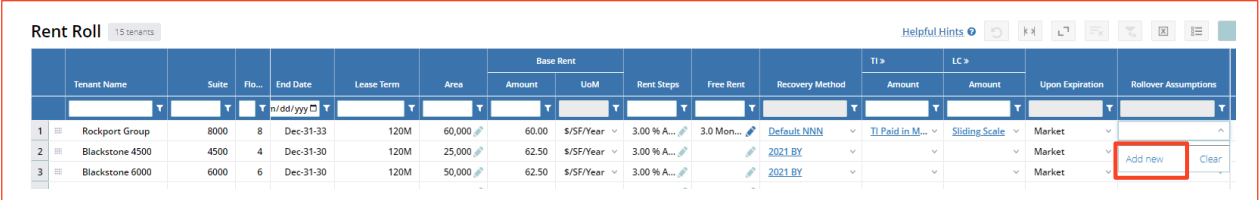

From the Rollover Assumptions drop down menu select **Add New.**

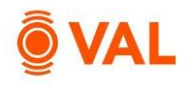

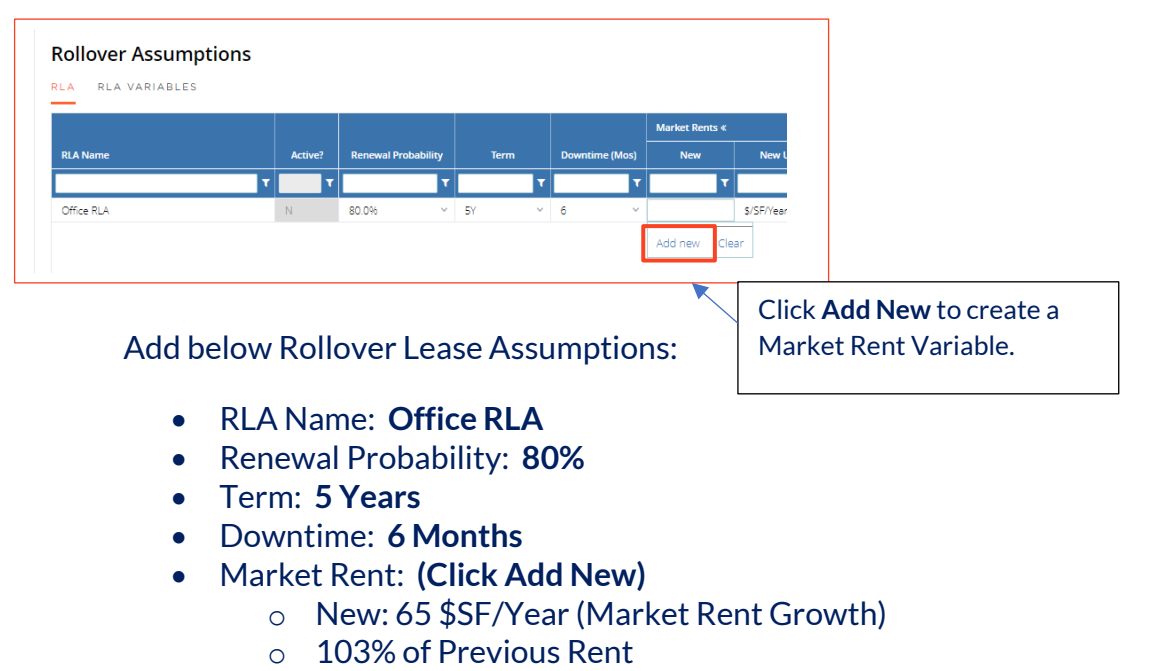

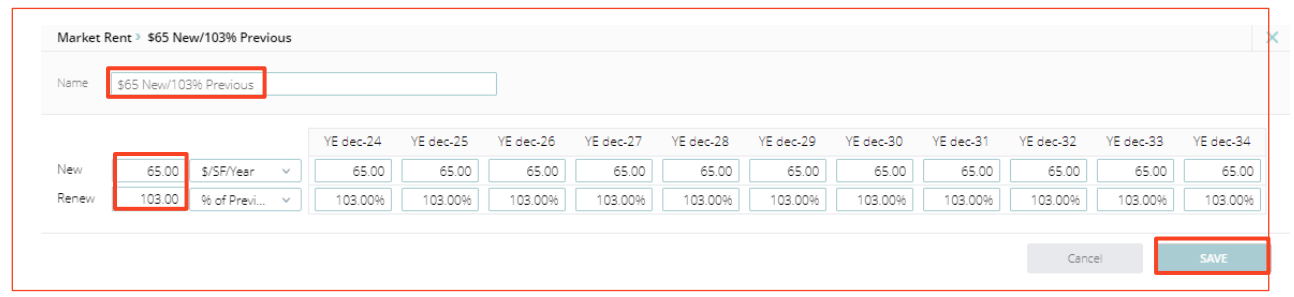

- Name: **\$65 New/103% Previous**
- New Rate: **65**
- Renewal Rate: **103**
- Click on Renewal Rate drop down menu and select **% of Previous**

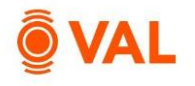

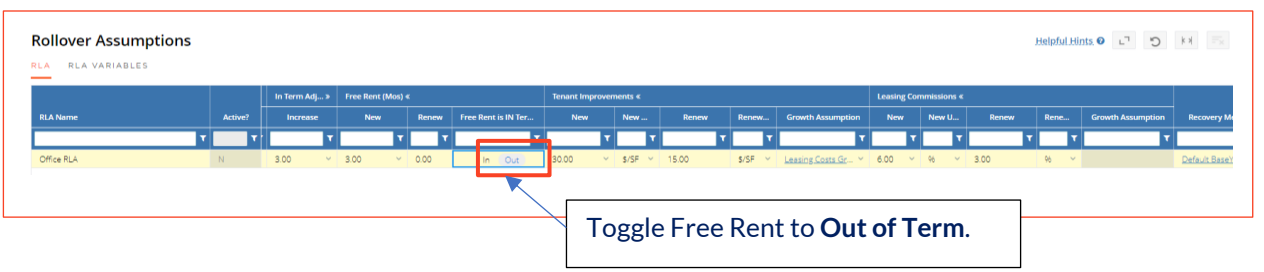

- In Term Adjustments: **3% Annual Increase**
- Free Rent **(Out of Term)**
	- o New: **3 Months**
	- o Renew: **0 Months**
- Tenant Improvements
	- o New: **30 \$/SF** (Leasing Cost Growth)
	- o Renew: **15 \$/SF** (Leasing Cost Growth)
- Leasing Commissions
	- o New: **6%**
	- o Renew: **3%**
- Expense Recovery: **Default Base Year**
- Upon Expiration: **Office RLA**

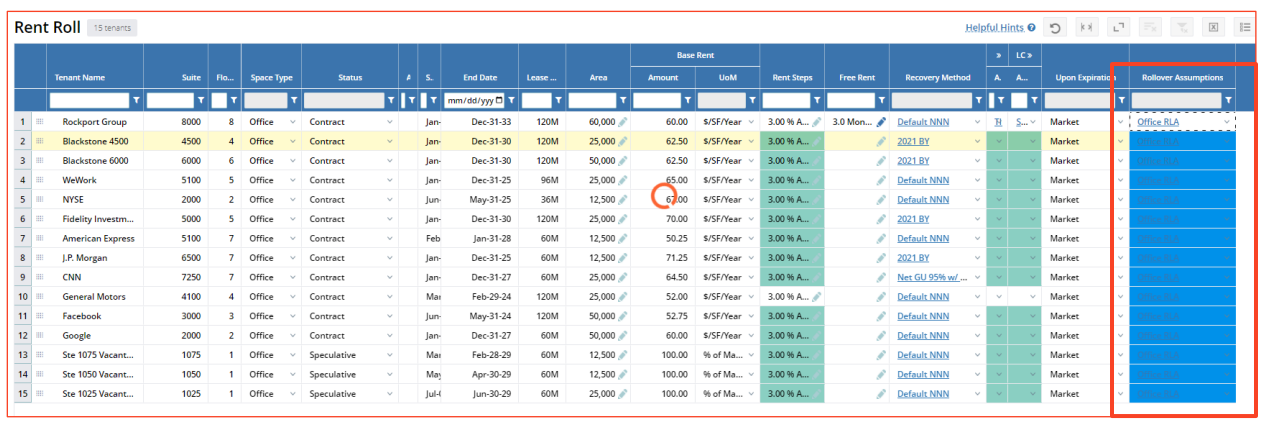

Select **CTRL C** to copy the Office RLA and **CTRL V** to paste to all tenants.

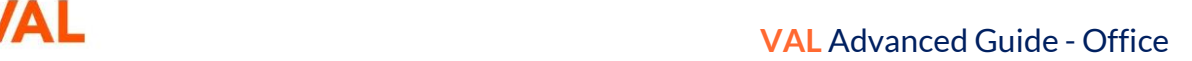

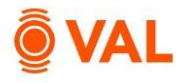

#### **Vacant Space**

The "Use RLA" option links the assumptions in the rent roll with the assumptions entered in the RLA for that tenant. The advantage of using the Use RLA option is if the market assumptions change, that change will automatically be reflected in the rollover leasing assumption and the vacant space.

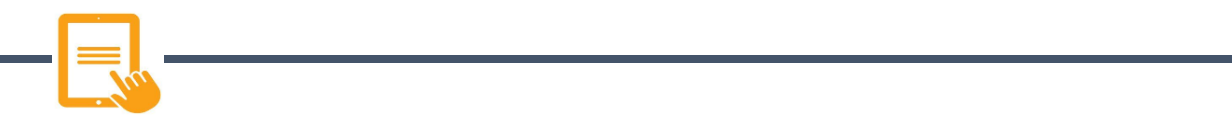

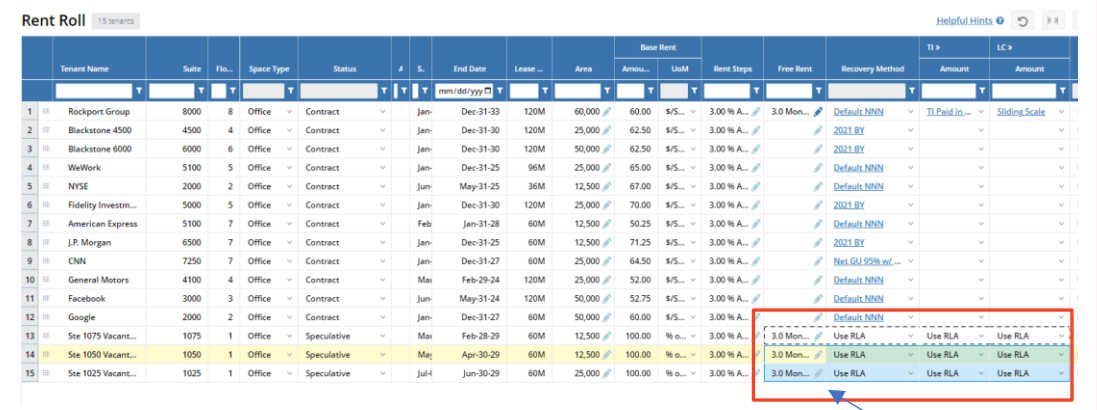

Update the following assumptions for the Vacant Spaces:

Copy and paste assumptions.

- Free Rent: **3 Months**
- Recovery Method: **Use RLA**
- TI: **Use RLA**
- LC: **Use RLA**

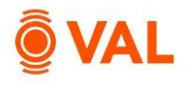

#### **Stacking Plan**

A Stacking Plan is a chart/schema to display floors in the building with all tenants and available space.

**Floor Size:** To account for vacant space enter the area of each floor in the Floor Size tab.

#### All floors are 50,000 SF except:

- Floor 2: 62,500
- Floor 8: 60,000

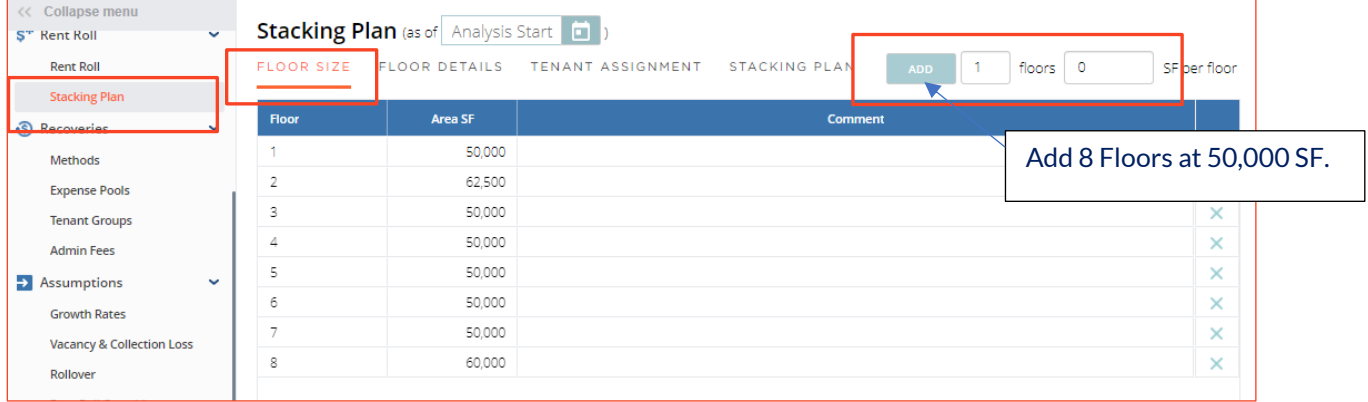

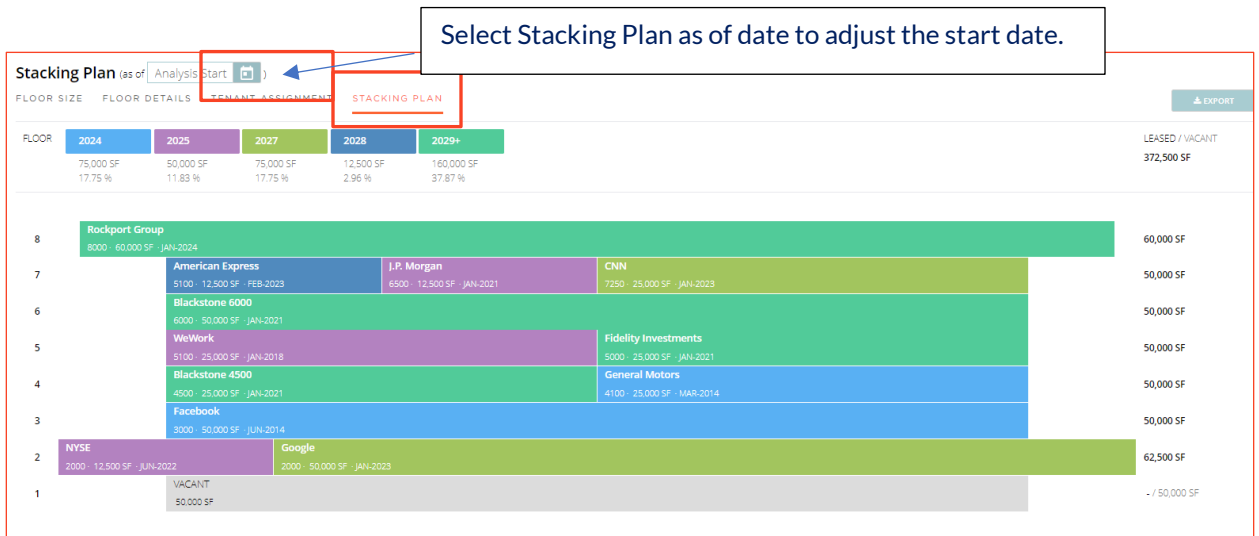

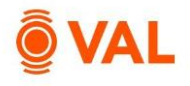

## **Cash Flow**

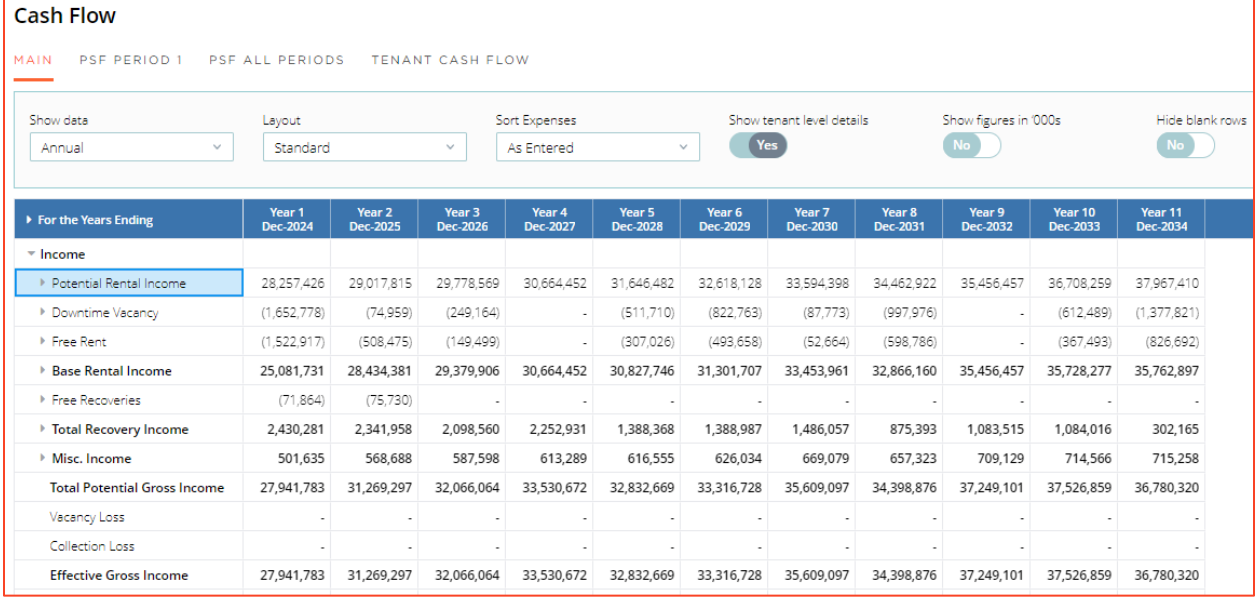

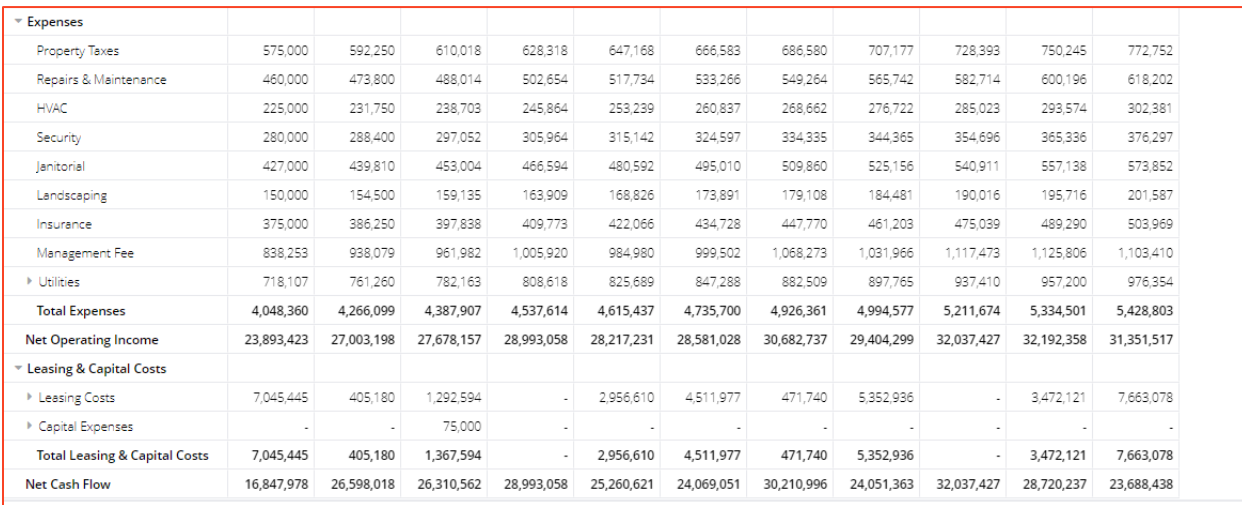

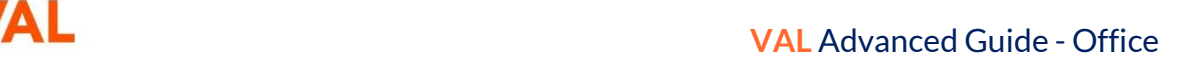

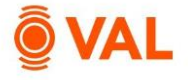

#### **Valuation**

Create a DCF Valuation with a Cap Rate of 6%, Discount Rate of 7% over a 10-year hold. Gross up the NOI for Residual Value Calc to 95%.

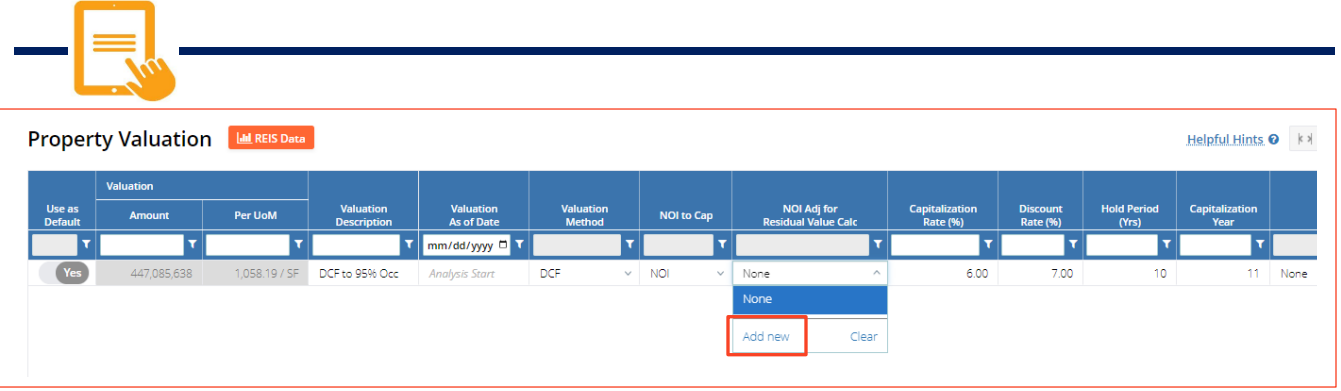

- Valuation Description: **DCF to 95% Occ**
- Valuation Method: **DCF**
- Cap Rate: **6%**
- Discount Rate: **7%**
- Hold Period: **10** years, capping year **11**
- Select **NOI Adj for Residual Value Calc** drop down menu and click **Add new.**

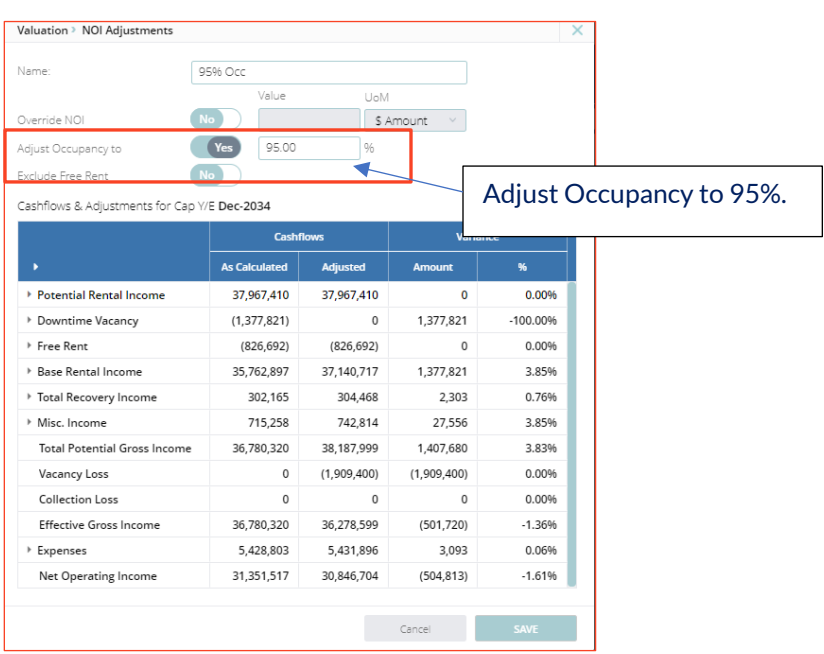

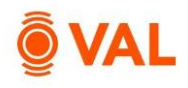

## **Prospective Present Value Report**

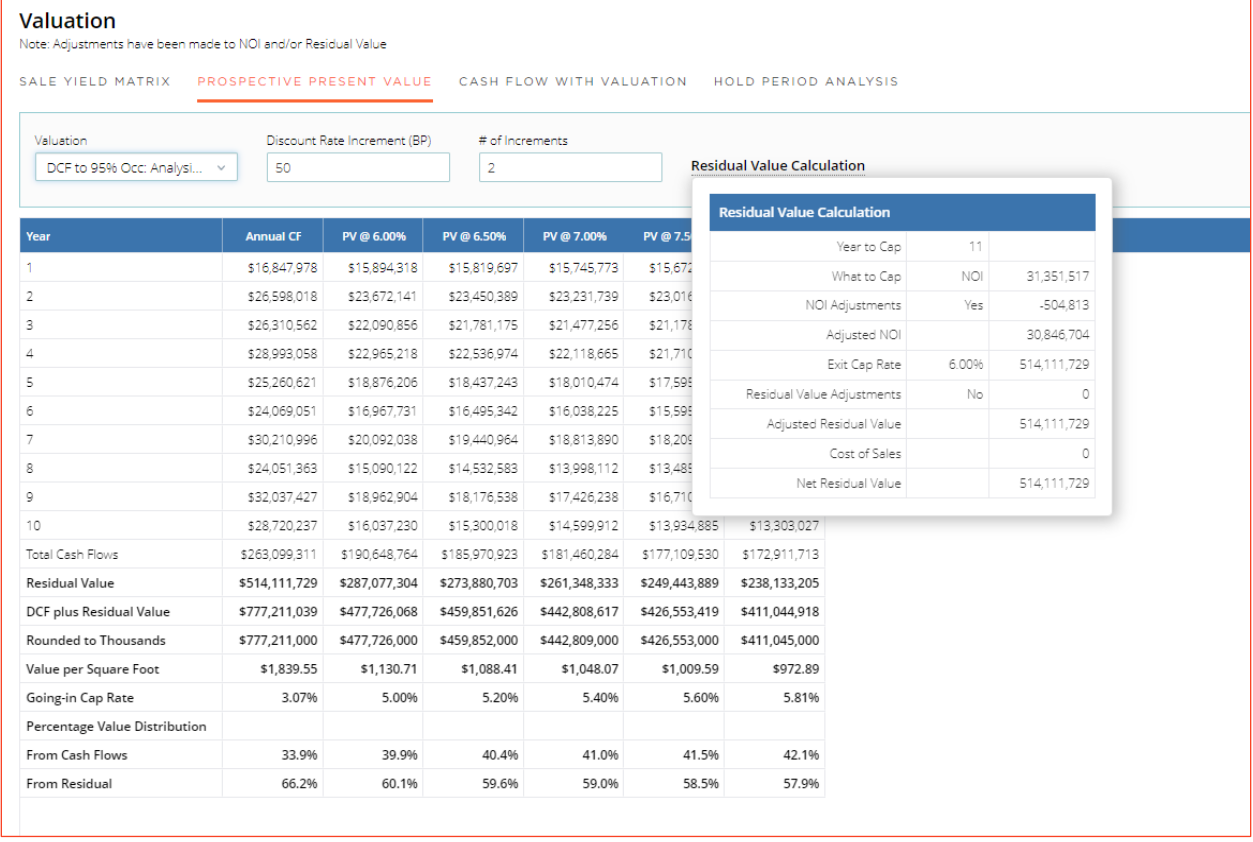

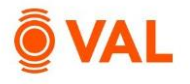

#### **Closing Costs**

Create an unlimited number of closings costs for debt and equity to reflect fees paid during the closing of a real estate transaction. Closing costs can be modeled as a \$ Amount, % of Purchase Price, % of Total Debt, or % of a specific loan.

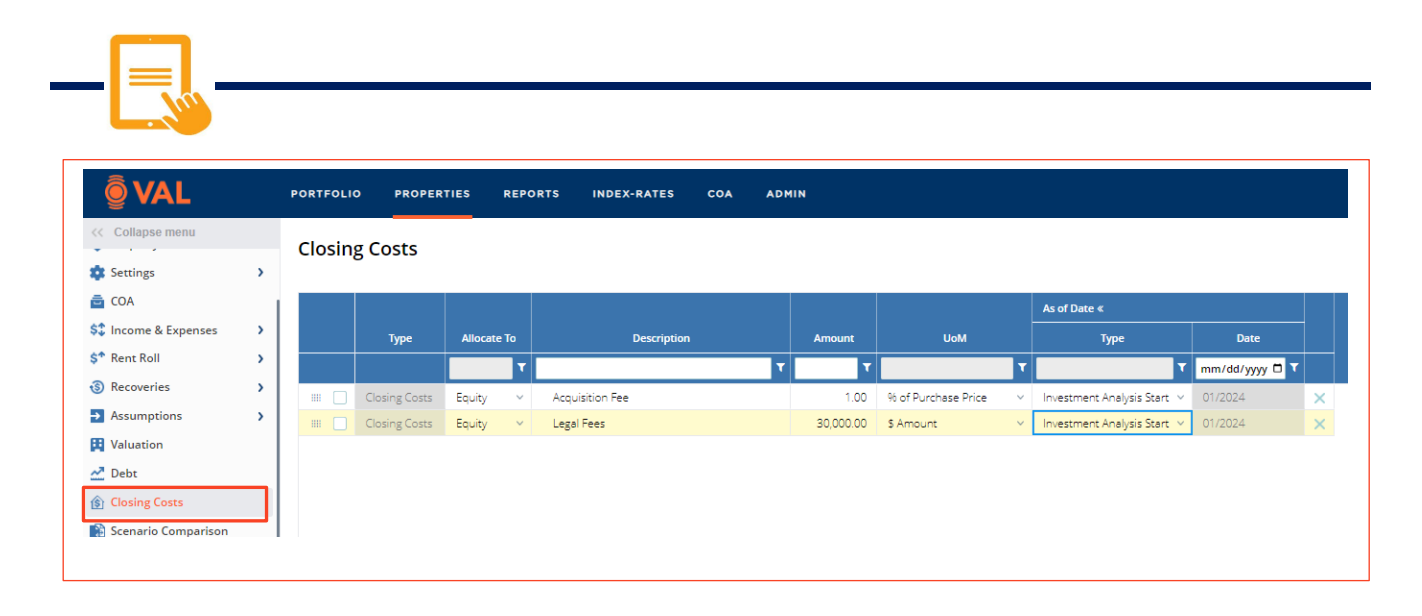

- Acquisition Fee: **1% of Purchase Price**
	- o Allocate to: **Equity**
	- o Type: **Investment Analysis Start**
- Legal Fee: **\$30,000**
	- o Allocate to: **Equity**
	- o Type: **Investment Analysis Start**

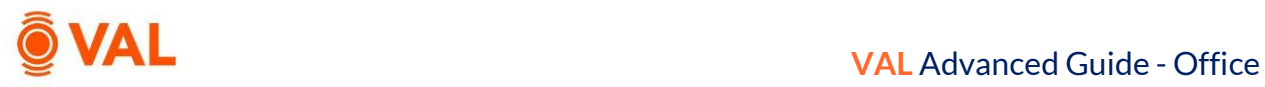

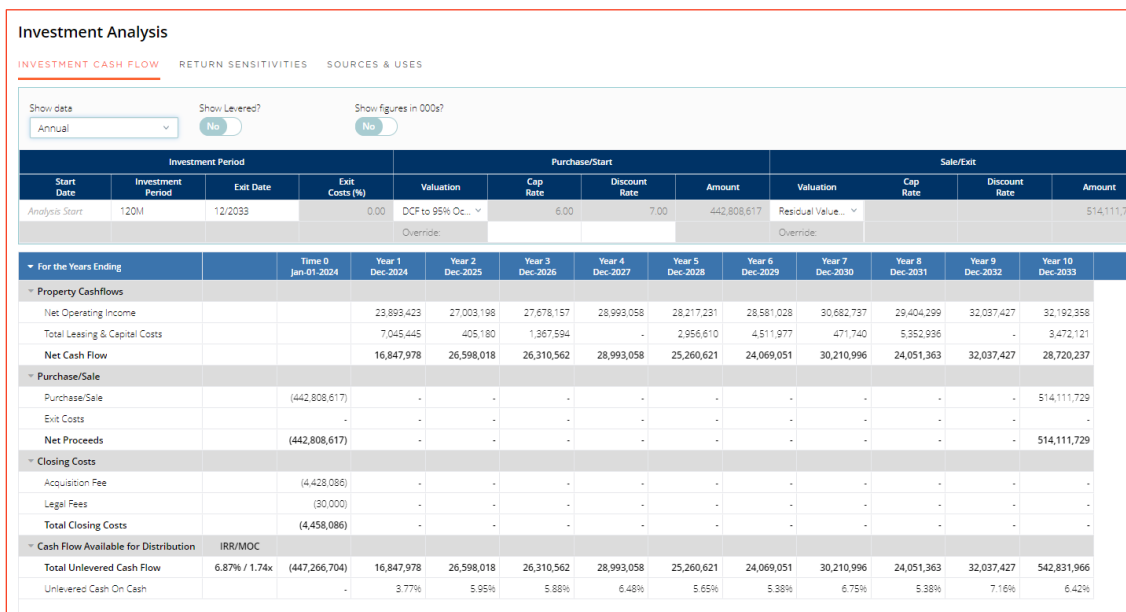